# Arcserve® Backup for Windows

# Microsoft Volume Shadow Copy Service Guide r17

arcserve<sup>®</sup>

組み込みのヘルプ システムおよび電子的に配布される資料も含めたこのドキュメント (以下「本書」)はお客様への 情報提供のみを目的としたもので、Arcserve により随時、変更または撤回されることがあります。

Arcserve の事前の書面による承諾を受けずに本書の全部または一部を複写、譲渡、変更、開示、修正、複製すること はできません。本書は Arcserve が知的財産権を有する機密情報であり、ユーザは (i) 本書に関連する Arcserve ソフト ウェアの使用について、Arcserve とユーザとの間で別途締結される契約により許可された以外の目的、または (ii) ユー ザと Arcserve との間で別途締結された守秘義務により許可された以外の目的で本書を開示したり、本書を使用するこ とはできません。

上記にかかわらず、本書で取り上げているソフトウェア製品(複数の場合あり)のライセンスを受けたユーザは、そ のソフトウェアに関して社内で使用する場合に限り本書の合理的な範囲内の部数のコピーを作成できます。ただし Arcserve のすべての著作権表示およびその説明を各コピーに添付することを条件とします。

本書を印刷するかまたはコピーを作成する上記の権利は、当該ソフトウェアのライセンスが完全に有効となっている 期間内に限定されます。いかなる理由であれ、そのライセンスが終了した場合には、ユーザは Arcserve に本書の全部 または一部を複製したコピーを Arcserve に返却したか、または破棄したことを文書で証明する責任を負います。

準拠法により認められる限り、ARCSERVE は本書を現状有姿のまま提供し、商品性、お客様の使用目的に対する適合性、 他者の権利に対する不侵害についての黙示の保証を含むいかなる保証もしません。また、本システムの使用に起因し て、逸失利益、投資損失、業務の中断、営業権の喪失、情報の損失等、いかなる損害(直接損害か間接損害かを問い ません)が発生しても、ARCSERVE はお客様または第三者に対し責任を負いません。ARCSERVE がかかる損害の発生の 可能性について事前に明示に通告されていた場合も同様とします。

本書に記載されたソフトウェア製品は、該当するライセンス契約書に従い使用されるものであり、当該ライセンス契 約書はこの通知の条件によっていかなる変更も行われません。

#### 本書の制作者は Arcserve です。

「制限された権利」のもとでの提供:アメリカ合衆国政府が使用、複製、開示する場合は、FAR Sections 12.212, 52.227-14 及び 52.227-19(c)(1) 及び (2)、及び、DFARS Section252.227-7014(b)(3) または、これらの後継の条項に規定される該当す る制限に従うものとします。

© 2016 Arcserve (その関連会社および子会社を含む)。All rights reserved.サードパーティの商標または著作権は各所 有者の財産です。

# Arcserve 製品リファレンス

このマニュアルが参照している Arcserve 製品は以下のとおりです。

- Arcserve® Backup
- Arcserve® Unified Data Protection
- Arcserve® Unified Data Protection Agent for Windows
- Arcserve® Unified Data Protection Agent for Linux
- Arcserve® Replication/High Availability

## Arcserve へのお問い合わせ

Arcserve サポート チームは、技術的な問題の解決に役立つ豊富なリソース を提供します。重要な製品情報に簡単にアクセスできます。

[https://www.arcserve.com/support](https://arcserve.zendesk.com/hc/en-us)

Arcserve サポートの利点

- Arcserve サポートの専門家が社内で共有している情報ライブラリと同 じものに直接アクセスできます。このサイトから、弊社のナレッジ ベース(KB)ドキュメントにアクセスできます。ここから、重要な問 題やよくあるトラブルについて、製品関連 KB 技術情報を簡単に検索し、 実地試験済みのソリューションを見つけることができます。
- ライブチャットリンクを使用して、Arcserveサポートチームとすぐに リアルタイムで会話を始めることができます。ライブ チャットでは、 製品にアクセスしたまま、懸念事項や質問に対する回答を即座に得る ことができます。
- Arcserve グローバル ユーザ コミュニティでは、質疑応答、ヒントの共 有、ベスト プラクティスに関する議論、他のユーザとの対話に参加で きます。
- サポート チケットを開くことができます。オンラインでサポート チ ケットを開くと、質問の対象製品を専門とする担当者から直接、コー ルバックを受けられます。

また、使用している Arcserve 製品に適したその他の有用なリソースにアク セスできます。

# 目次

# 第1章: VSS サポートの紹介

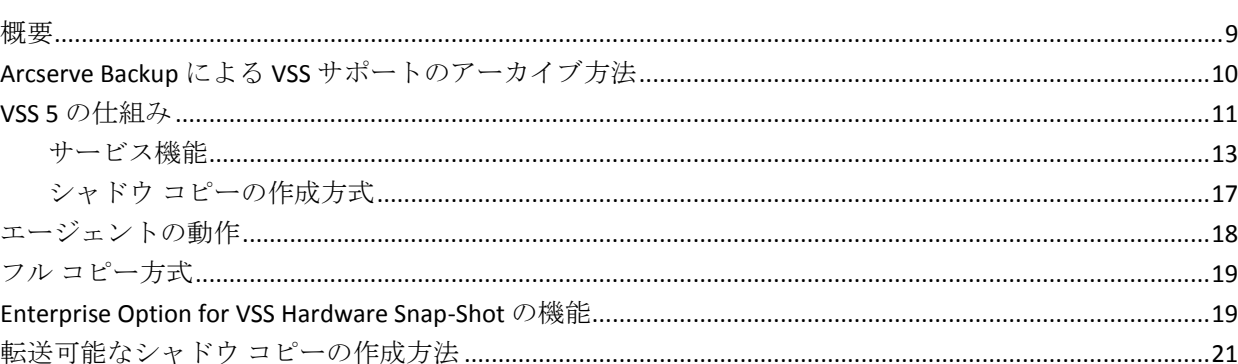

# 第2章: クライアントとオプションのインストール

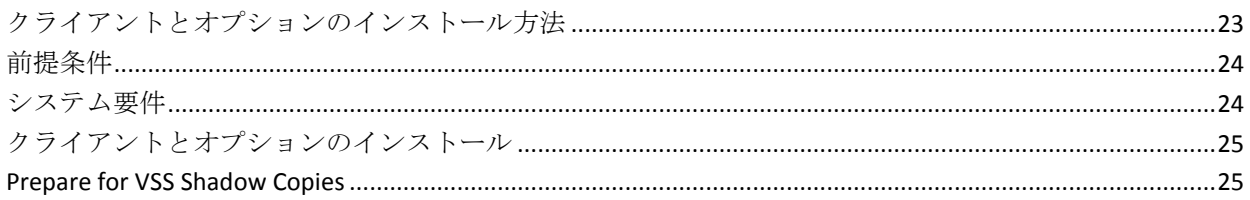

# 第3章: バックアップの実行

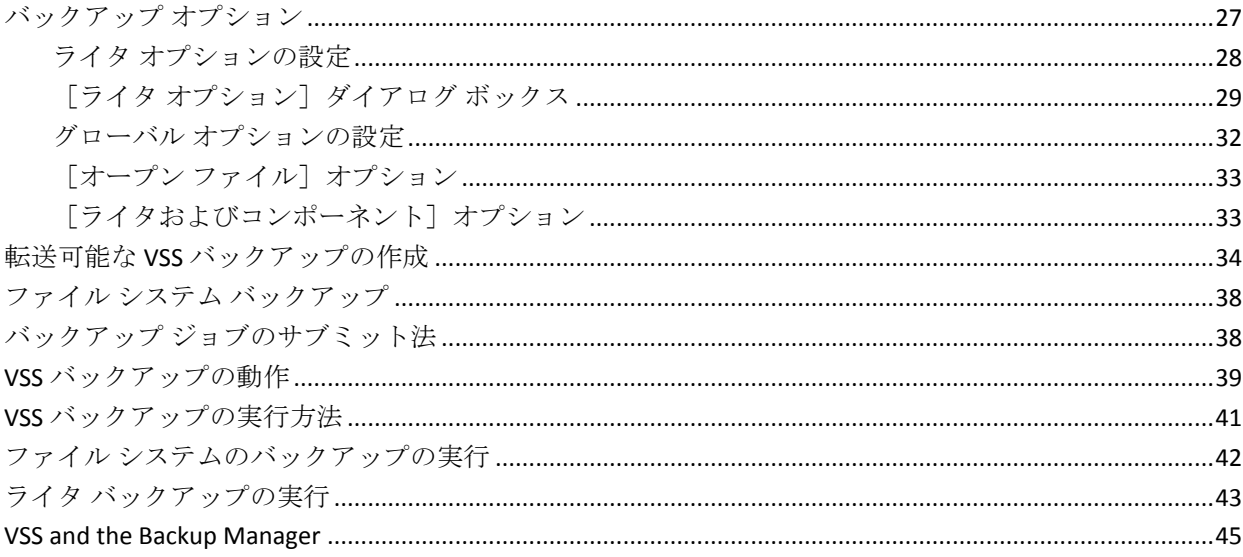

9

23

27

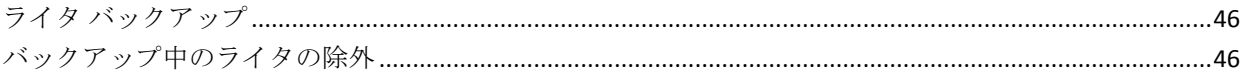

## 第4章: リストアの実行

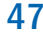

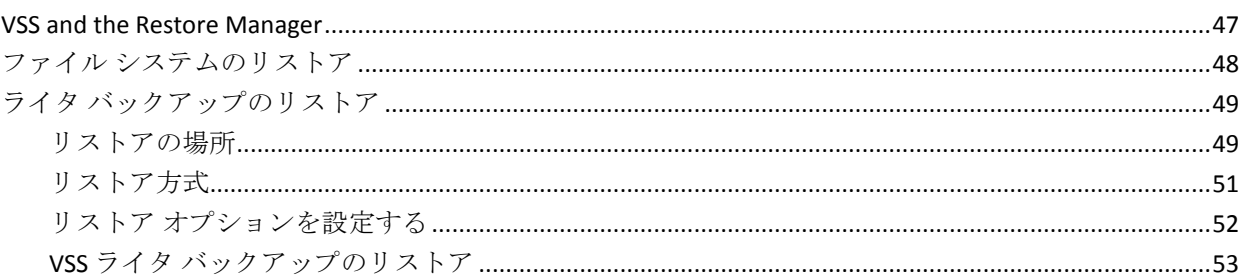

## 第5章: 推奨事項

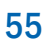

61

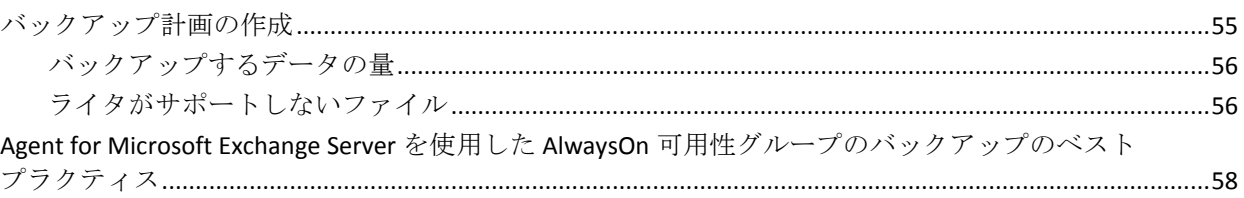

## 付録 A: アプリケーション固有のガイドライン

### クラスタ環境の Windows Server 2012 上での Microsoft Hyper-V VSS Writer の使用 ................................71

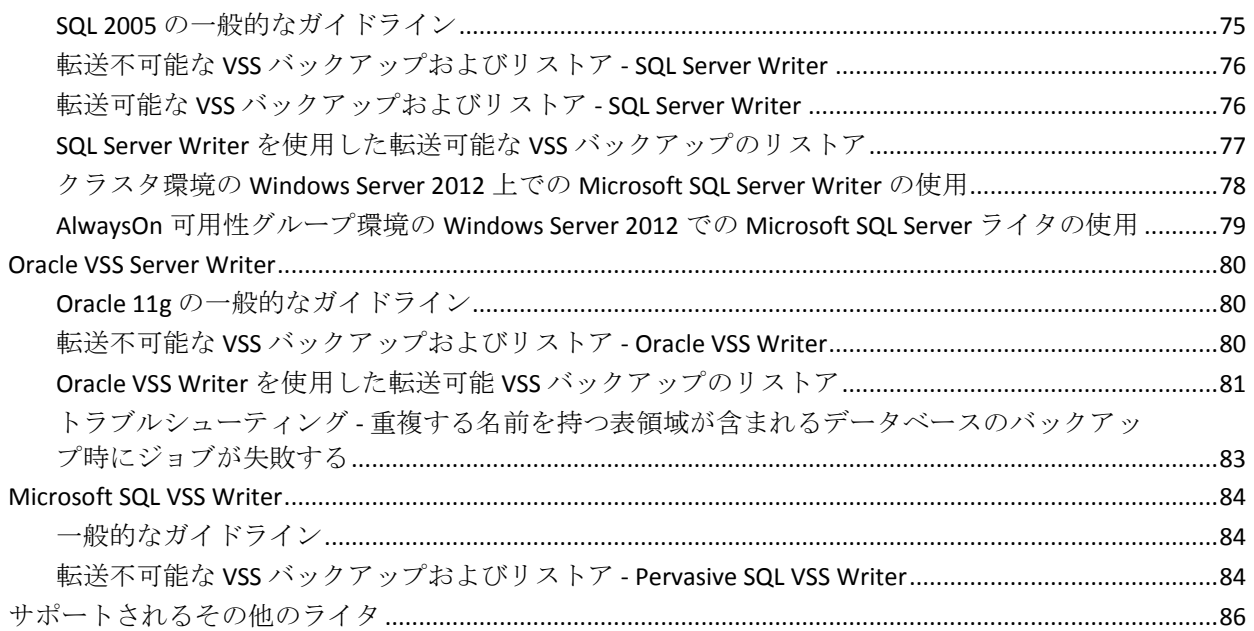

# 第 6 章 : [用語集](#page-86-0) 87 and 87 and 87 and 87 and 87 and 87 and 87 and 87 and 87 and 87 and 87 and 87 and 87 and 87 and

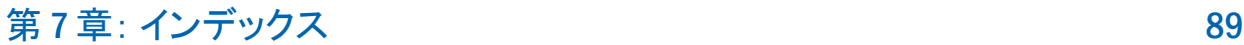

# <span id="page-8-2"></span>第 1 章: VSS サポートの紹介

<span id="page-8-0"></span>このセクションには、以下のトピックが含まれています。

[概要](#page-8-2) (P. 9) Arcserve Backup による VSS [サポートのアーカイブ方法](#page-9-1) (P. 10) VSS 5 [の仕組み](#page-10-1) (P. 11) [エージェントの動作](#page-17-1) (P. 18) フル [コピー方式](#page-18-2) (P. 19) [Enterprise Option for VSS Hardware Snap-Shot](#page-18-2) の機能 (P. 19) [転送可能なシャドウ](#page-20-1) コピーの作成方法 (P. 21)

# <span id="page-8-1"></span>概要

Arcserve Backup は、アプリケーション、データベース、分散サーバ、およ びファイル システム向けの包括的なストレージ ソリューションです。 データベース、ビジネス クリティカルなアプリケーション、およびネッ トワーク クライアントにバックアップ機能およびリストア機能を提供し ます。

Arcserve Backup が提供するバックアップ エージェントに、Arcserve Backup Agent for Microsoft Exchange があります。

Windows XP、Windows Server 2003、Windows 7、Windows Server 2008、 Windows 8、Windows Server 2012 で提供されるボリューム シャドウ コピー サービス(VSS)機能を使用して、Arcserve Backup は VSS Point-in-Time バッ クアップ機能によってオープン ファイルをバックアップします。VSS 対応 のアプリケーションおよび大規模データベースでも、バックアップ処理中 にトランザクションの整合性を確保しながらバックアップを行えます。

# <span id="page-9-1"></span><span id="page-9-0"></span>Arcserve Backup による VSS サポートのアーカイブ方法

Arcserve Backup では、VSS のバックアップおよびリストアを以下のソ リューションでサポートしています。

■ **Arcserve Backup Agent for Open Files -- VSS** 対応のアプリケーションと 連動して、Windows XP、Windows Server 2003、Windows 7、Windows Server 2008、Windows 8、Windows Server 2012 オペレーティング シス テム上のファイルおよびデータ セットの Point-in-Time バックアップ およびリストアを提供します。変更は元の情報に対して行われるので、 変更内容のみをバックアップするための中間シャドウ コピーが作成 されます。Agent for Open Files (エージェント)は、この機能をサポー トするデバイス上に、ソフトウェアベースのシャドウ コピーおよび ハードウェアベースのシャドウ コピーを作成します。ただし、これら のハードウェアベースのシャドウ コピーは転送できません。

Arcserve Backup Agent for Open Files を使用すると、オープン ファイル のバックアップおよび VSS ベースのバックアップができます。

注: Arcserve Backup Client Agent for Windows は、VSS ベースのバック アップを実行するシステムにインストールする必要があります。

■ **Arcserve Backup Enterprise Option for VSS Hardware Snap-Shot --** ディス ク アレイ装置の特定メーカーが提供するエージェントおよび VSS イ ンターフェースと連動して、転送可能なハードウェアベースのシャド ウ コピーを作成します。転送可能なシャドウ コピーを作成すると、同 じシステム内の他のサーバにシャドウ コピーをインポートできるた め、クリティカルなアプリケーションやファイルをバックアップおよ びリストアする場合の柔軟性が高くなります。その後、転送したシャ ドウ コピー ボリュームを追加テープ バックアップやデータ マイニン グ、ソフトウェア開発のテストなどの他の用途に使用できます。

Enterprise Option for VSS Hardware Snap-Shot (オプション)では、以下 の Windows オペレーティング システムがサポートされています。

- Windows Server 2003
- Windows Server 2008
- Windows Server 2008 R2
- Windows 7
- Windows 8
- Windows Server 2012
- Windows Server 2012 R2

<span id="page-10-1"></span>このオプションは Arcserve Backup for Windows Enterprise Module で使 用可能で、以下のアプリケーションをサポートしています。

- Microsoft Exchange Server 2003
- Microsoft Exchange Server 2007
- Microsoft Exchange Server 2010
- Microsoft Exchange Server 2013
- Microsoft Hyper-V Server 2012
- Microsoft SQL Server 2000
- Microsoft SQL Server 2005
- Microsoft SQL Server 2008
- Microsoft SQL Server 2008 R2
- Microsoft SQL Server 2012
- Microsoft SQL Server 2014

リモート バックアップ およびリストアに使用する場合、これらのソ リューションはどちらも、ワークステーションとサーバ間の通信に Arcserve Backup Client Agent for Windows を使用します。

## <span id="page-10-0"></span>VSS 5 の仕組み

Microsoft Volume Shadow Copy Service (VSS) は、Microsoft Windows XP Professional、 Windows Server 2003、および Windows Server 2008 オペレー ティング システムに組み込まれています。VSS は、Arcserve Backup、Agent for Open Files、Enterprise Option for VSS Hardware Snap-Shot、および VSS 対 応アプリケーションとサービスと共に機能し、単一または複数のボリュー ムのシャドウ コピーを作成します。

**Note:** Arcserve Backup does not support Writers under Windows XP.This is because some of the necessary Writer support in Windows Server 2003 is not included in the Windows XP operating system.

シャドウ コピーは、ボリュームのファイル システムのフリーズされた読 み取り専用のコピーで、コピー元のボリュームとは別のボリュームに置か れることがあります。シャドウ コピー ボリュームは元のデータと同じ サーバにあってもかまいませんが、その場合も別の共有ポイントかマウン ト ポイント、またはネットワークに接続された別のボリュームに置かれ ます。

ボリュームのシャドウ コピーはある時点で作成され、ボリューム セット 全体で同期化されます。不整合を回避するため、個々のファイルのシャド ウ コピーを取ることはできません。

シャドウ コピー ボリュームが作成される場所に関係なく、Arcserve Backup ではバックアップのソースとしてシャドウ コピーが使用されます。別の ディスクやテープ デバイスにシャドウ コピー ボリュームをバックアップ (マイグレート)することもできます。

シャドウ コピー方式を使用したバックアップの実行には、従来のバック アップ方式にはない利点が 2 つあります。

### オープン ファイルもバックアップされます。

シャドウ コピーを作成するときに開いていたファイルは、シャドウ ボ リューム上では閉じられているファイルとして表示されます。シャド ウ コピーのデータをバックアップすると、オープン ファイルもバック アップされます。

### ワークフローが中断されません。

Arcserve Backup がバックアップするデータはシャドウ ボリューム上 にあるため、バックアップ データの整合性に影響を与えずに元のボ リューム上で継続して作業できます。

従来のバックアップ操作では、オープン ファイルはスキップされてバッ クアップには含まれません。より高品質のバックアップを得るため、管理 者はバックアップのための時間を確保して、バックアップされるアプリ ケーションをユーザが使用できなくしていました。アプリケーションが使 用できなくなると作業が続行できなくなるため、ユーザはバックアップが 終了するまで待ってから作業をする必要がありました。

VSS バックアップに含まれているアプリケーションが VSS に対応していな い場合、アプリケーションのすべてのデータ(オープン ファイルを含む) はシャドウ コピーに書き込まれます。しかし、アプリケーションはバッ クアップの開始前にファイルを準備できないため、データに不整合があっ たり、トランザクションが不完全な場合があります。

ボリュームのシャドウ コピーには、たとえクラッシュ整合状態であって も、すべてのファイルが含まれます。シャドウ コピーなしで作成された バックアップ セットには、バックアップ時に開いていたファイルは含ま れません。これらのファイルは、バックアップから除外されます。

## <span id="page-12-1"></span><span id="page-12-0"></span>サービス機能

For a VSS backup to be successful, the following entities must work together and with VSS to prepare and perform the backup:

- [リクエスタ](#page-12-1) (P.13)
- プロ[バイダ](#page-15-0) (P. 16)
- ライタ (14P.)
- [コンポーネント](#page-14-0) (P. 15)

リクエスタ

リクエスタは、以下のタスクを行うソフトウェア(通常はバックアップ ア プリケーション)です。

- Initiating the request for a VSS backup
- Processing the backup instructions from the Writers, including which files are selected for backup and the methods that should be used to back up those files
- シャドウ コピーデータのメディアへのバックアップ
- シャドウ コピー データのディスクからの削除によるバックアップの 完了の通知

Arcserve Backup は、VSS バックアップのリクエスタとして機能するように 設計されています。

#### ライタおよびコンポーネント

シャドウ コピー テクノロジの基本となるのが、ライタとそのコンポーネ ントです。

#### ライタ

VSS と共に機能するアプリケーションまたはサービスの一部であり、 シャドウ コピー バックアップの実行が要求されると、アプリケーショ ンのデータを整合性のとれた状態にします。

#### コンポーネント

バックアップの対象となるファイルまたはフォルダのグループで、ラ イタの制御下でアプリケーションまたはサービスによって管理されま す。

アプリケーションまたはサービスがフリーズしている間、ライタは元のボ リュームへの書き込みを保留にし、シャドウ コピーの作成中に、バック アップ対象のファイル(コンポーネント)が整合性のとれた状態を保つよ うにします。この間書き込みは保留になりますが、選択したファイルで作 業を行っているユーザに対しては、この処理は透過的です。

#### ライタ

ライタは VSS 対応のアプリケーションまたはサービスの一部で、以下のよ うに VSS バックアップに関わっています。

- VSS と共に機能して、アプリケーションまたはサービスのデータをフ リーズさせます。
- シャドウ コピーを作成する間、元のボリュームへの書き込みを保留に します。
- VSS およびリクエスタへのバックアップ(およびリストア)に含まれ るコンポーネントのリストを作成します。

シャドウ コピーの作成に使用するデータ内部の整合性を保つため、VSS は バックアップに含まれるファイルを制御するアプリケーションまたは サービスにフリーズするよう通知します。アプリケーションまたはサービ スがフリーズすると、その制御下にあるファイルは整合性のとれた状態に なります。ライタは、アプリケーションまたはサービスのファイルが整合 性のとれた状態になったことを VSS に伝えます。

<span id="page-14-0"></span>シャドウ コピーを作成している間にこの状態が変更されないように、ラ イタはアプリケーションまたはサービスによるシャドウ コピーのソース ボリュームへの変更を保留にします。アプリケーション(またはライタ) によって、シャドウ コピーを作成した時点のデータの整合性が確保され ます。元のボリュームで通常どおりの作業を続行できますが、シャドウ コ ピーの作成が完了するまでは、データへの変更は行われません。

ライタには、コンポーネントのリストをライタのメタデータ ドキュメン ト形式で VSS やリクエスタに提供するという役割もあります。ライタのメ タデータ ドキュメントは、ライタによって作成される XML ファイルで、 リクエスタへの指示(バックアップするコンポーネント、使用するバック アップおよびリストアの方式、バックアップから除外すべきファイルのリ ストなど)が含まれています。

**Note:** Arcserve Backup does not support Writers under Windows XP.This is because some of the necessary Writer support in Windows Server 2003 is not included in the Windows XP operating system.

### コンポーネント

コンポーネントは、ライタおよび VSS によってひとまとめに扱われるファ イルのグループです。コンポーネントを構成するファイルは、相互に依存 しているため、グループ化されています。たとえば、データベースでは、 各ファイルは、データベースの一部として重要な機能を果たしますが、 データベースの 1 ファイルを単独で使用することは無意味です。これらの 必要なファイルすべてをコンポーネントにグループ化することで、アプリ ケーションおよびその関連ファイルを正常にバックアップするために必 要となるすべてのデータがバックアップされ、後でリストアできるように なります。

各 VSS バックアップは最低 1 つのライタで構成されている必要があり、各 ライタは最低 1 つのコンポーネントで構成されている必要があります。 個々のファイル自体をバックアップすることはできません。ファイルを バックアップできるのは、そのファイルがコンポーネントの一部である場 合のみです。また、シャドウ コピーを作成する際にコンポーネントを構 成するファイルのいずれかにアクセスできない場合、このコンポーネント のバックアップは失敗します。

### <span id="page-15-0"></span>プロバイダ

プロバイダは、シャドウ コピー バックアップに関わるボリュームの管理 およびシャドウ コピー自体の作成を行います。プロバイダは、オペレー ティング システムの一部(ソフトウェアベース)またはディスクアレイ 上(ハードウェアベース)のシャドウ コピー作成機能と連携して機能し ます。

Windows Server 2003 オペレーティング システムには、シャドウ コピーの 作成時にコピーオンライト方式を使用するビルトイン (システム) プロバ イダが用意されています。このプロバイダでは、Windows Server 2003 シス テム上にあるすべての NTFS、FAT32 または RAW ボリュームのシャドウ コ ピーを作成できます。システム プロバイダでは、NTFS 上にのみシャドウ コピーを作成できます。サードパーティ製のプロバイダも使用可能です。

ハードウェア ディスク アレイ ベンダは、VSS フレームワークと接続して 機能する独自のプロバイダを提供して、シャドウ コピーの作成場所と方 法を指示することができます。

Agent for Open Files は Windows Server 2003 システム プロバイダと共に機 能しますが、ハードウェアベースのプロバイダが使用可能である場合はそ ちらが代わりに使用されます。Enterprise Option for VSS Hardware Snap-Shot がインストールされている場合は、ハードウェアベースのプロバイダが VSS と共に機能して、転送可能なシャドウ コピーを作成します。

プロバイダには以下の 2 種類があります。

ソフトウェアベースのプロバイダ

一般的に DLL や、ストレージを管理するフィルタとして実装されます。 シャドウ コピーはソフトウェアにより作成されます。この種類のプロ バイダで作成されるシャドウ コピーには、シャドウ コピーを行う前の 時点での元のボリュームのビュー、およびそれ以降に変更されたデー タのみからなるシャドウ コピーが含まれます。

ハードウェアベースのプロバイダ

ハードウェア レベルで実装され、ハードウェア コントローラやスト レージ アダプタと共に機能します。シャドウ コピーは、ストレージ機 器、ホスト アダプタ、またはオペレーティング システム外の RAID デ バイスによって作成されます。ハードウェアベースのプロバイダに よって作成されたシャドウ コピーはボリューム全体のシャドウ コ ピー(フル コピー)であり、一般的には元のボリュームのミラー ビュー です。また、転送可能なシャドウ コピーを作成すると、同じシステム 内の別のサーバにインポートすることができます。

### <span id="page-16-0"></span>シャドウ コピーの作成方式

ボリューム上のすべてのデータのフル コピー(クローン)を作成する方 式と、変更されたデータとファイルのみのコピーを作成する方式(コピー オンライト)です。シャドウ コピーの作成に使用する方式とシャドウ コ ピーを作成する場所は、ボリュームに関連付けられたプロバイダによって 指定されます。

- ハードウェアベースのプロバイダは、ディスク アレイ ハードウェアの ベンダまたはストレージ仮想化プロバイダ(XIOtech、HDS、EMC、HP な ど)によって提供され、そのベンダやプロバイダのアレイでのみ機能 します。
- コピーオンライト方式を使用したソフトウェアベースのプロバイダは、 ファイル システムのシャドウ コピーを簡単に作成できるよう、さまざ まなベンダによって開発されています。たとえば、Microsoft Exchange Server 2003 などのアプリケーションではこの方式を使用して、高性能 かつ低負荷なバックアップや複製を行っています。

<span id="page-17-1"></span>Agent for Open Files は、Windows Server 2003 に付属のシステム プロバイダ を使用します。このプロバイダは、コピーオンライト方式を使用して、シャ ドウ コピーを作成します。ハードウェア プロバイダがインストールされ ている場合、Agent for Open Files はそのプロバイダを使用してボリューム 全体のフル シャドウ コピーを作成します。Enterprise Option for VSS Hardware Snap-Shot とハードウェアのプロバイダがインストールされてい る場合は、作成されたフル シャドウ コピーも転送可能になります。

### コピーオンライト方式

コピーオンライト方式のシャドウ コピーは、指定した時点のすべての データ ブロックをマッピングしたものです。元のデータ セットが変更さ れると、変更されたデータへのポインタによって元のデータが複製され、 Point-In-Time リストアが可能になります。このため、一般的にコピーオン ライト方式のシャドウ コピーが元のデータ セットのディスク領域に占め る割合は非常に小さくなります。

VSS はアプリケーション ライタ、Agent for Open Files、および Arcserve Backup と連携して、アプリケーションやそのファイルとファイル システ ムのシャドウ コピーを作成します。

**Note:** Copy-on-write shadow copy data block map is created on (and must stay within), a particular server.

## <span id="page-17-0"></span>エージェントの動作

Client for VSS Software Snap-Shot は VSS と連動して、ライタ、コンポーネン ト、およびファイル システムをバックアップします。Client for VSS Software Snap-Shot は Windows Server 2003 のシステム プロバイダを使用します。こ のプロバイダはコピーオンライト方式を使用してシャドウ コピーを作成 します。ハードウェア プロバイダがインストールされている場合、クラ イアントはそのプロバイダを使用してボリューム全体のフル シャドウ コ ピーを作成します。

Arcserve Backup のバックアップ マネージャとリストア マネージャを使用 すると、ローカル コンピュータでもリモート コンピュータでもライタを 選択できます。リモート コンピュータでバックアップやリストアを実行 する場合は、Client Agent for Windows もインストールする必要があります。 <span id="page-18-2"></span>Client for VSS Software Snap-Shot を使用すると、ローカル コンピュータでも リモート コンピュータでもライタとコンポーネントをバックアップでき ます。ローカルでの VSS バックアップでは、実稼動サーバにバックアップ 元のデータが入っています。このサーバは、シャドウ コピー データを作 成する場所としても使用されます。

リモートでの VSS バックアップでは、Client Agent for Windows は元のボ リュームではなくシャドウ コピーからデータを読み取ります。

#### 詳細情報:

[Enterprise Option for VSS Hardware Snap-Shot](#page-18-2) の機能 (P. 19) [転送可能なシャドウ](#page-20-1) コピーの作成方法 (P. 21)

# <span id="page-18-0"></span>フル コピー方式

Hardware-based Providers use the full copy method to create a complete, point-in-time shadow copy of the data set to another disk array (or another section of the same disk array).このシャドウ コピーは、リストア操作用の バックアップ コピーとして使用することも、別のディスクやテープ デバ イスに転送してより長期の保管やアーカイブ用途のために使用すること もできます。Because the shadow copy is an exact full copy of the original data set, the required disk space for the first shadow copy is double, and so on.

## <span id="page-18-1"></span>Enterprise Option for VSS Hardware Snap-Shot の機能

さまざまなディスク アレイを使用するエンタープライズ環境にある大規 模なデータ セットと共に使用するため、Enterprise Option for VSS Hardware Snap-Shot は Agent for Open Files およびハードウェアベースのプロバイダ と共に機能して、ボリューム全体の転送可能なシャドウ コピーを作成し ます。This shadow copy is a mirror of an entire LUN; however, the data can be restored for specific volumes of the LUN.

転送可能なシャドウ コピーは、別のサーバにインポートしてテープに バックアップすることができます。これにより、データベースをセカンダ リ(バックアップ)サーバにバックアップしている最中でも、実際の作業 に使用するシステムを起動したままにすることができます。以下のような 用途のために、シャドウ コピー ボリューム上のデータを別のサーバへマ ウントすることもできます。

- システム障害の際のリストア元として使用
- By developers to test applications
- For archive or longer term storage when transported to another location

注: Enterprise Option for VSS Hardware Snap-Shot は惨事復旧をサポートし ません。The hardware-based Provider is not functional during disaster recovery.

Two servers are involved in the creation of a transportable VSS backup: a production server and a backup server:

- The production server contains the database and connects to the original volumes in the disk array.The Client Agent for Windows must also be installed.
- バックアップ サーバは、ディスク アレイ内のシャドウ コピー ボ リュームおよびテープ ライブラリに接続します。Arcserve Backup は、 サーバにインストールされている必要があります。

#### 詳細情報:

[エージェントの動作](#page-17-1) (P. 18) [転送可能なシャドウ](#page-20-1) コピーの作成方法 (P. 21)

## <span id="page-20-1"></span><span id="page-20-0"></span>転送可能なシャドウ コピーの作成方法

一般的に、実稼動サーバはディスク ストレージでいずれかのレベルの フォールト トレランスを使用して、重要なデータを保護します。フォー ルト トレランスは、ディスクのミラーリングや RAID ストライピングを行 うことで得られます。転送可能なシャドウ コピーを使用しても、フォー ルト トレランスのレベルには影響しません。実際の作業で使用するデー タは完全なフォールト トレランスを設定した LUN にそのまま残りますが、 シャドウ コピーは別の転送可能な LUN にクローニングされます。

注:The dashed line represents the logical connection between a Microsoft Exchange 2003 Server and the cloned data on the transportable shadow copy volume.

バックアップ処理中、Arcserve Backup(リクエスタ)はプロダクション サー バ上の VSS と交信し、転送可能なシャドウ コピーのプロセスの開始を通知 します。VSS は、シャドウ コピーのデータを準備するようライタに指示し ます。

ライタがデータの準備を完了すると、VSS はプロバイダに、転送可能なシャ ドウ コピーを含むボリュームを実稼動サーバから分割し、そのボリュー ムをバックアップ サーバ上に表示するよう指示します。

注:The dashed line now represents the logical attachment between the Arcserve Backup server and the cloned data on the transportable shadow copy volume.

したがって Arcserve Backup では、プロダクション サーバに影響を及ぼす ことなくシャドウ コピーのバックアップを実行することができます。

バックアップが完了すると、プロバイダはバックアップ サーバから転送 可能なボリュームを切断し、次のバックアップに備えてそのボリュームを 実稼動サーバと再同期化します。

#### 詳細情報:

[エージェントの動作](#page-17-1) (P. 18) [Enterprise Option for VSS Hardware Snap-Shot](#page-18-2) の機能 (P. 19)

# <span id="page-22-2"></span><span id="page-22-0"></span>第2章: クライアントとオプションのインス トール

このセクションには、以下のトピックが含まれています。

[クライアントとオプションのインストール方法](#page-22-2) (P. 23) [前提条件](#page-23-2) (P. 24) [システム要件](#page-23-2) (P. 24) [クライアントとオプションのインストール](#page-24-2) (P. 25) [Prepare for VSS Shadow Copies](#page-24-2) (P. 25)

# <span id="page-22-1"></span>クライアントとオプションのインストール方法

Enterprise Option for VSS Hardware Snap-Shot は、Arcserve Backup クライアン ト マシンにローカルでもリモートでもインストール可能です。

この章の説明は、読者が Windows Server 2003、Windows Server 2008、およ び Windows 7 オペレーティング システムの一般的な特徴と要件に習熟し ていることを前提としています。また、この作業には管理者権限が必要で す。

クライアントとオプションのインストール後、最初の VSS バックアップを 開始できるようになります。いずれのソリューションも、環境設定を行う 必要はありません。

# <span id="page-23-2"></span><span id="page-23-0"></span>前提条件

以下のインストール前提条件を考慮してください。

- エージェントと Arcserve Backup サーバの間の通信機能を提供するた めに、エージェント コンピュータに Client Agent for Windows をインス トールする必要があります。エージェント コンピュータ上の VSS ライ タをバックアップするために、Arcserve Backup サーバ上の Agent for Open files のライセンスを取得する必要があります。
- Enterprise Option for VSS Hardware Snap-Shot をインストールするには、 Arcserve Backup サーバおよびマネージャ パッケージがすでにインス トールされている、またはインストールされる予定であることを確認 する必要があります。

注:The Enterprise Option for VSS Hardware Snap-Shot is one of the options included in the Enterprise Module, and requires a separate license for each computer on which the option is installed.

# <span id="page-23-1"></span>システム要件

開始する前に、すべての前提条件が満たされていること、およびインス トールに必要なすべての情報が用意されていることを確認します。

- システムがクライアントおよびオプションをインストールするために 必要な最小要件を満たしていることを確認します。システム要件のリ ストについては、Readme ファイルを参照してください。Arcserve Web サイトで最新の要件を確認し、さらに現在サポートされているハード ウェア ベースのプロバイダおよびオプションで使用されるディスク アレイ デバイスのリストを確認します。
- クライアントまたはオプションをインストールするコンピュータに対 して、root ユーザ権限または適切な権限を持っていることを確認しま す。

注:これらの権限がない場合は、Arcserve Backup 管理者に問い合わせて、 適切な権限を取得してください。

■ クライアントまたはオプションをインストールしているコンピュータ の名前とパスワードを書き留めておきます。

# <span id="page-24-2"></span><span id="page-24-0"></span>クライアントとオプションのインストール

Enterprise Option for VSS Hardware Snap-Shot は個別にインストールできま せん。Enterprise Option for VSS Hardware Snap-Shot は Arcserve Backup Enterprise Module に含まれているオプションの 1 つであり、このオプショ ンがインストールされているコンピュータ 1 台ごとに個別のライセンス が必要となります。Agent for Open Files、Client Agent for Windows および Enterprise Module のライセンスを取得した後、転送可能な VSS 機能が利用 可能になります。

## <span id="page-24-1"></span>Prepare for VSS Shadow Copies

シャドウ コピー用に必要なディスク容量は、アプリケーションの書き込 みファイルが変更される頻度と、書き込まれる情報の量によって異なりま す。たとえば、アプリケーションがファイルの変更時にファイル全体を再 書き込みすると、変更されたデータのみを書き込む場合に比べてはるかに 大きなシャドウ コピー用のディスク容量が必要となります。

シャドウ コピーに必要なディスク容量を決定し、その容量が空いている ことを確認します。

# <span id="page-26-2"></span>第3章: バックアップの実行

<span id="page-26-0"></span>このセクションには、以下のトピックが含まれています。

[バックアップ](#page-26-2) オプション (P. 27) 転送可能な VSS [バックアップの作成](#page-33-1) (P. 34) ファイル システム [バックアップ](#page-37-2) (P. 38) バックアップ [ジョブのサブミット法](#page-37-2) (P. 38) VSS [バックアップの動作](#page-38-1) (P. 39) VSS [バックアップの実行方法](#page-40-1) (P. 41) ファイル [システムのバックアップの実行](#page-41-1) (P. 42) ライタ [バックアップの実行](#page-42-1) (P. 43) [VSS and the Backup Manager](#page-44-1) (P. 45) ライタ [バックアップ](#page-45-2) (P. 46) [バックアップ中のライタの除外](#page-45-2) (P. 46)

<span id="page-26-1"></span>バックアップ オプション

ライタとグローバル オプションは、バックアップ マネージャからアクセ スできます。With VSS support, local Writer options enable to you customize backup settings for specific Writers for drives, directories, and files that you want to back up.Global VSS options affect all Writers and their drives, directories, and files.

## <span id="page-27-0"></span>ライタ オプションの設定

ライタ レベルで設定したオプションは、現在選択しているライタのみに 反映されます。また、これらは VSS バックアップのどのグローバル オプ ションよりも優先します。グローバル VSS オプションの設定の詳細につい ては、「グローバル (32P. )オプションの設定」を参照してください。

### 特定のライタのオプションを設定する方法

- 1. バックアップ マネージャを開きます。
- 2. [ソース] タブの [ソース]ツリーでライタを右クリックし、コンテ キスト メニューから [ライタ オプション] を選択します。

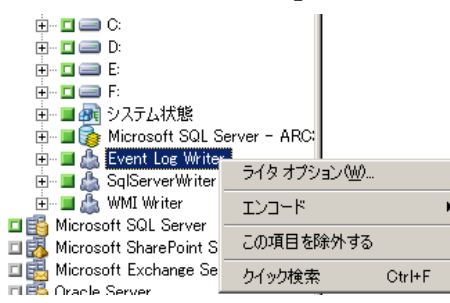

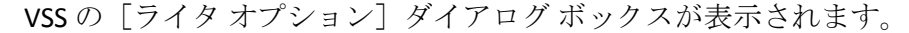

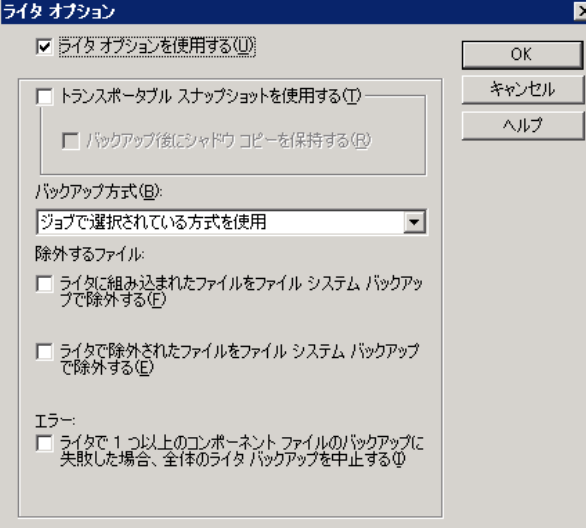

## <span id="page-28-0"></span>[ライタ オプション]ダイアログ ボックス

「ライタ オプション]ダイアログ ボックスでは、以下のオプションを使 用できます。

■ Use Writer Options:このオプションを選択すると、選択したライタに よって設定されたオプションをVSS バックアップ プロセスで使用する ことが指示され、このダイアログ ボックスで設定できるその他のオプ ションが有効になります。

このオプションを選択していない場合は、[グローバル オプション] ダイアログ ボックスの「ボリューム シャドウ コピー サービス]タブ で設定したオプションが使用されます。グローバル オプションの詳細 については、「グローバル [オプションの設定」](#page-31-1) (P. 32)を参照してくだ さい。

■ □ 「トランスポータブル スナップショットを使用する]オプション:こ のオプションを選択すると、転送可能な VSS バックアップを作成でき ます。このオプションを選択した場合、使用可能なバックアップ方式 はフル バックアップのみです。

This option is available only when the Enterprise Option for VSS Hardware Snap-Shot is installed as part of the Enterprise Module.

- Retain Shadow Copy After Backup:このオプションは、[転送可能なス ナップショットを使用する]を選択した場合に利用できます。このオ プションを選択して、バックアップ後に Arcserve Backup によってシャ ドウ コピー ボリュームが削除されないように指定します。シャドウ コピー ボリュームは転送可能なので、バックアップ後も保持すること によって、ボリュームを別の用途で他のシステムにインポートするこ とができます。
- **Backup Method**:次の方式から1つを選択して、選択したライタのバッ クアップで使用するバックアップ方式を指定します。
	- [ジョブで選択されている方式を使用]オプション:バックアッ プ マネージャの「スケジュール]タブに表示されたバックアップ 方式を使用します。
	- フル バックアップの使用:データの最終変更日時に関係なく、選 択したライタに関連付けられているすべてのファイルをバック アップします。[トランスポータブル スナップショットを使用す る] オプションを選択した場合、 [フル バックアップの使用]が 使用可能な唯一のオプションです。
- 増分バックアップの使用:最後のフル バックアップまたは増分 バックアップ以後に変更があったファイルのみバックアップしま す。各バックアップ後に、バックアップ ファイルは、変更されな い限りは次の増分バックアップ ジョブ中にバックアップされない ようマークされます。この方法を使用したバックアップ ジョブの 処理には通常より時間がかかりません。ただし、増分バックアッ プからファイルをリストアするには、最新のフル バックアップと 後続のすべての増分バックアップのジョブの両方を供給する必要 があります。
- 差分バックアップの使用:最後のフル バックアップ以後に変更が あったファイルをバックアップします。Because differential backup jobs do not mark files as having been backed up, the files that were backed up in the last differential job are backed up again.この方法を使 用したバックアップ ジョブの処理には通常より時間がかかります。 ただし、差分バックアップからファイルをリストアするには、最 新のフル バックアップと最新の差分バックアップのみの供給で済 みます。
- ログバックアップの使用:選択したライタに関連付けられている ログ ファイルのみをバックアップします。
- コピー バックアップの使用:ライタに含まれるすべてのファイル をバックアップします。ただし、ファイルはバックアップ済みと はマークされません。このオプションを選択すると、既存の増分 バックアップまたは差分バックアップを壊さずにデータのフル バックアップを作成できます。

注: ライタによってはすべてのバックアップ方式がサポートされてい ないものもあります。選択したバックアップ方式によって、Arcserve Backup の動作が異なります。For example, if Incremental or Differential is selected at the job level and the Global Options dialog for VSS has the Use Full Backup option set at the Writer level, a full backup is performed.However, if the Global Options dialog for VSS has the Use Log Backup option set at the Writer level and the Writer does not support Log backup, the backup fails.

- ライタに組み込まれたファイルをファイル システム バックアップで 除外する:このオプションを選択すると、ライタのコンポネントに属 するファイルが従来のファイル システム バックアップによってバッ クアップされるのを回避できます。このオプションには以下の利点が あります。
	- VSS によってすでにバックアップされているファイルのバック アップを回避できます。
	- 従来のバックアップからファイルを除外すると、処理するファイ ル数が減り、従来のバックアップの処理時間が短縮するように設 定できます。
	- グループとして処理するファイル(データベース アプリケーショ ンに関連付けられたファイルなど)に関する問題が発生しないの で、バックアップの成功率が向上します。従来のバックアップに は、ファイルをまとめて処理するメカニズムはありません。

このオプションは、[トランスポータブル スナップショットを使用す る]オプションがオンの場合は使用できません。

■ ライタで除外されたファイルをファイル システム バックアップで除 外する:このオプションを選択すると、アプリケーションに関連して いてバックアップしてはならないファイル(Windows のページ ファイ ルなど)をファイル システム バックアップから除外できます。 各ライ タは、関連付けられているアプリケーションにこのようなファイルが 存在するかどうかを認識しています。このオプションを選択すると、 Arcserve Backup が従来のバックアップを実行する際に、この情報を利 用できます。

このオプションは、[トランスポータブル スナップショットを使用す る]オプションがオンの場合は使用できません。

■ ライタで1つ以上のコンポーネントファイルのバックアップに失敗 した場合、全体のライタ バックアップを中止する:このオプションを 選択すると、コンポーネントのいずれかのバックアップが失敗した場 合、選択したライタのバックアップをキャンセルします。Component backups fail if one or more of the files that are part of the Component cannot be backed up successfully.

このオプションを選択すると、ライタに関連付けられているコンポー ネントの数に関係なく、ライタに関連付けられているすべてのファイ ルがバックアップされて初めてバックアップが成功したとみなされる ように確実に設定できます。

このオプションは、[トランスポータブル スナップショットを使用す る]オプションがオンの場合は使用できません。

## <span id="page-31-1"></span><span id="page-31-0"></span>グローバル オプションの設定

グローバル レベルで設定したオプションは、VSS バックアップのすべての ライタに反映されます。ライタ レベルのオプションを設定すると、選択 したライタのグローバル オプションを無効にできます。選択したライタ のオプションの設定の詳細については、「ライタ (28P. )オプションの設 定」を参照してください。

注:グローバル オプションは、転送可能な VSS バックアップには適用され ません。

転送不可能な VSS バックアップのグローバル オプションを設定する方法

- 1. バックアップ マネージャを開きます。
- 2. 「オプション]ボタンをクリックします。

The Global Options dialog opens.

3. 「ボリューム シャドウ コピー サービス]タブを選択します。

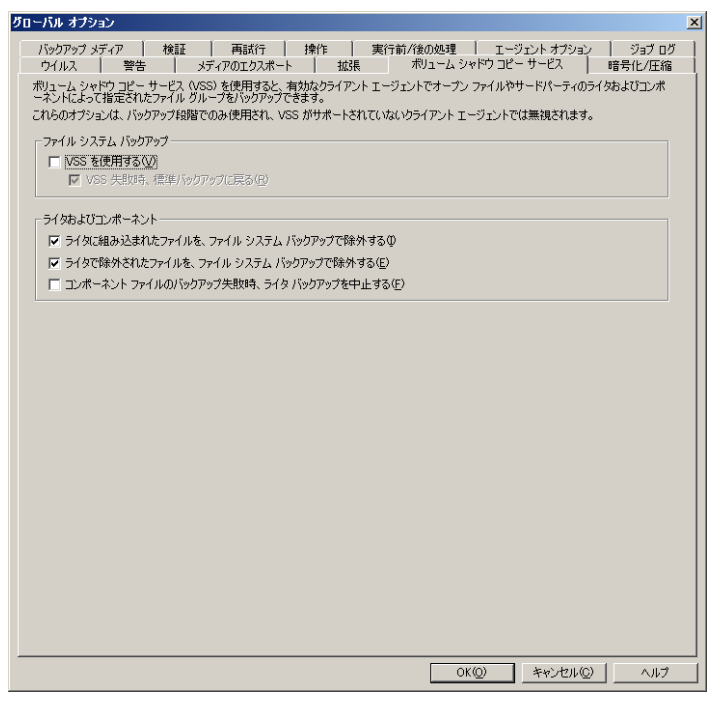

## <span id="page-32-0"></span>[オープン ファイル]オプション

[ファイル システム バックアップ]フィールドでは、ファイル システム バックアップ中にがオープン ファイルを処理する方法を指定できます。 これらのオプションは、ライタにもコンポーネントにも適用されません。

- [**VSS** の使用]オプション :Select this option to direct Arcserve Backup to use VSS to back up open files.If this option is not selected, VSS support is not used and the Agent for Open Files (if available) is used to handle open files.If the Agent for Open Files is not available and Use VSS is not selected, a traditional backup is performed.ただし、バックアップできないオープ ン ファイルがある場合は、バックアップは完了しません。
- **VSS** 失敗時、標準バックアップに戻る: Select this option to direct Arcserve Backup to execute a traditional backup if an attempt to create a VSS backup fails.If the Agent for Open Files is available, it is used to handle open files if this option is selected and the VSS backup fails.If this option is not selected and the VSS backup fails, the backup job fails.

## <span id="page-32-1"></span>[ライタおよびコンポーネント]オプション

[ライタおよびコンポーネント]オプションを使用すると、Arcserve Backup でのライタおよびコンポーネントの処理方法を指定できます。ライタ固有 のオプションが指定されている場合を除き、これらのグローバル オプ ションはすべてのライタに影響します。ライタ固有のオプションの詳細に ついては、「ライタ (28P. )オプションの設定」を参照してください。

- ライタに組み込まれたファイルを、ファイル システム バックアップで 除外する:このオプションを選択すると、コンポネントに属するファ イルが従来のファイル システム バックアップによってバックアップ されるのを回避できます。このオプションには以下の利点があります。
	- VSS によってすでにバックアップされているファイルのバック アップを回避できます。
	- 従来のバックアップからファイルを除外することで、処理する ファイル数が減り、従来のバックアップの処理時間が短縮するよ うに確実に設定できます。
	- グループとして処理するファイル(ライタまたはデータベース ア プリケーションと関連付けられたファイルなど)に関する問題が 発生しないので、バックアップの成功率が向上します。従来のバッ クアップには、ファイルをまとめて処理するメカニズムはありま せん。
- <span id="page-33-1"></span>■ ライタで除外されたファイルを、ファイル システム バックアップで除 外する:このオプションを選択すると、コンポーネントによってバッ クアップから除去されたファイルが、従来のファイル システム バック アップによってバックアップされないようにできます。This option excludes files associated with an application that should never be backed up (the Windows page file, for example) from any file system backups.各ライ タは、関連付けられているアプリケーションにこのようなファイルが 存在するかどうかを認識しています。このオプションを選択すると、 Arcserve Backup が従来のバックアップを実行する際に、この情報を利 用できます。
- **If a Component file fails to back up the Writer backup will terminate:** この オプションを選択すると、いずれかのコンポーネントのバックアップ が失敗した場合、選択したライタのバックアップをキャンセルします。 コンポーネントのバックアップは、そのコンポーネントに含まれる ファイルが1つでも正常にバックアップされなかった場合に失敗しま す。このオプションを選択すると、整合性のあるバックアップが行わ れ、ライタに関連付けられているすべてのファイルが確実にバック アップされてから、バックアップが成功したとみなされます。このと き、ライタに関連付けられているコンポーネントの数は関係しません。

## <span id="page-33-0"></span>転送可能な VSS バックアップの作成

転送可能なバックアップを行うため、VSS はライタ、Enterprise Option for VSS Hardware Snap-Shot、Arcserve Backup、およびディスク アレイ プロバ イダと連携して、LUN のシャドウ コピーを作成します。ライタをバック アップせよという要求が Arcserve Backup(リクエスタ)から実行されると、 Enterprise Option for VSS Hardware Snap-Shot は VSS と交信してライタに接 続します。VSS はライタのアプリケーションで実行中のすべての処理をフ リーズし、ディスク アレイ プロバイダに接続して、プロバイダのボリュー ム上にシャドウ コピーを作成します。シャドウ コピーが作成されると、 VSS はフリーズ中のアプリケーションを解除し、データベースの書き込み 再開を許可します。

注: Arcserve Backup では現在、Microsoft Exchange ライタ、MSDE ライタ、 Microsoft SQL Server ライタおよび ETERNUS ディスク アレイ向けの Microsoft Hyper-V ライタの転送可能なバックアップおよびリストアをサ ポートしています。

転送可能な VSS バックアップ ジョブをサブミットするには、バックアップ マネージャを使用する必要があります。

次の手順に従ってください:

1. バックアップ マネージャの[ソース]タブで、ライタが含まれている コンピュータのノードを展開します。

「ソース」ツリーにコンピュータが表示されない場合は、次の手順に 従ってコンピュータを追加します。

a. バックアップ マネージャをクラシック ビューまたはグループ ビューで開きます。

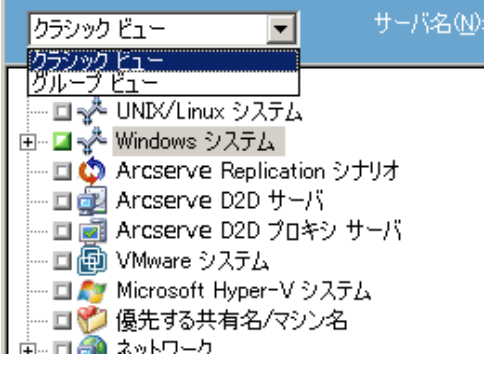

- バックアップ マネージャをクラシック ビューで開いた場合は、 ソース ツリーで[Windows システム]を右クリックします。
- バックアップ マネージャをグループ ビューで開いた場合は、 ソース ツリーで[Client Agent]を右クリックします。
- b. コンテキスト メニューから[マシン/オブジェクトの追加]を選択 します。
- c. [エージェントの追加]ダイアログ ボックスに必要な情報を入力 します。
- 2. ライタ全体のバックアップ、または個別のストレージ グループの選択 は、以下の方法で行います。
	- ライタをバックアップするには、ライタの横にある緑色のボック スをクリックします。
	- 個別のストレージ グループをバックアップするには、ライタの ノードを展開してストレージ グループとコンポーネントを表示し ます。バックアップに含める各ストレージ グループ名の横にある 緑色のボックスをクリックします。

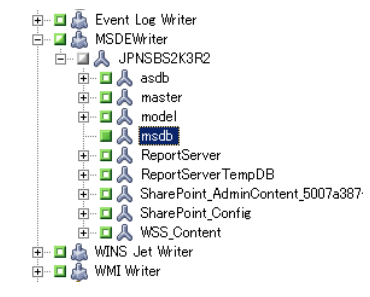

- 3. [ソース]ツリーでライタを右クリックし、コンテキスト メニューか ら[ライタ オプション]を選択し、ライタ オプションを指定します。 「ライタ オプション]ダイアログ ボックスが開きます。
- 4. [ライタ オプションを使用する]を選択し、[トランスポータブル ス ナップショットを使用する]を選択します。デフォルトでは、シャド ウ コピーはバックアップが完了すると削除されます。バックアップ後 もシャドウ コピーを保持するには、[バックアップ後にシャドウ コ ピーを保持する]オプションを選択します。

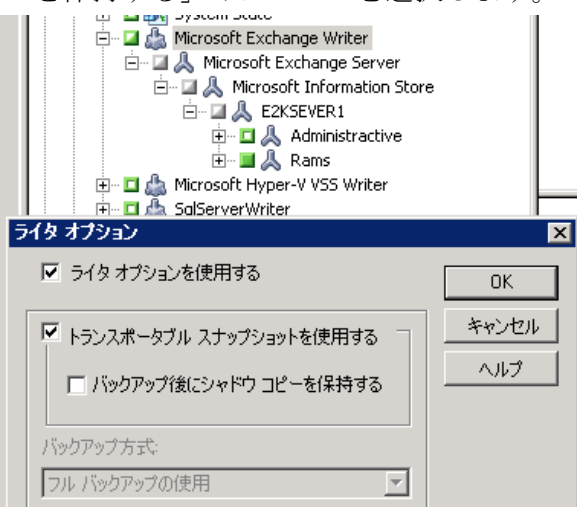

[OK]をクリックしてオプションを適用し、[ライタ オプション]ダ イアログ ボックスを閉じます。
5. バックアップ マネージャの[デスティネーション]タブで、マルチ ス トリームを選択してバックアップに他のデスティネーション オプ ションを設定します。

注: 転送可能な VSS バックアップでは、マルチプレキシングはサポート されていません。

マルチストリーミングジョブの詳細については、「管理者ガイド」を 参照してください。

- 6. バックアップマネージャの「スケジュール]タブで、バックアップの スケジュールに適したオプションを選択します。
- 7. バックアップを開始するには、バックアップ マネージャの[サブミッ ト]ボタンをクリックします。[セキュリティ]ダイアログ ボックス が開きます。

重要: バックアップ ジョブを開始する前に、すべてのストレージ グ ループがオンラインになっていることを確認します。

- 8. [セキュリティ]ダイアログ ボックスで、実稼動サーバの認証情報を 入力して [OK] をクリックします。The Submit Job dialog opens.
- 9. 「ジョブのサブミット]ダイアログ ボックスでは、「即実行]または [実行日時指定]を選択して特定の日時を指定することができます。 [OK]をクリックすると、バックアップ ジョブがジョブ キューに追 加されます。バックアップ ジョブの進行状況を監視するには、ジョブ ステータス マネージャを使用します。

#### 詳細情報:

[バックアップ計画の作成](#page-54-0) (P. 55) ライタ [バックアップの実行](#page-42-0) (P. 43) ファイル [システムのバックアップの実行](#page-41-0) (P. 42)

# ファイル システム バックアップ

VSS をライタなしで使用しても、ファイル システムにオープン ファイルを バックアップできます。このオプションは、たとえば、ファイル サーバ のバックアップやすべてのファイルが独立している場合に便利です。ただ し、このファイル バックアップ方式は、ライタによるバックアップほど 信頼性がありません。

重要: VSS を使用してファイル システムをバックアップする場合、ライタ は処理に関係しません。選択したボリューム上のデータが動的なデータで ある場合は、VSS を使用してファイル システムをバックアップすると、 バックアップに破損が生じる可能性があります。

# バックアップ ジョブのサブミット法

転送可能な VSS バックアップは、マルチ ストリーミング ジョブとしてサ ブミットする必要があります。バックアップ ジョブを開始すると、バッ クアップ マネージャはこのジョブをマスタ ジョブとしてパッケージ化し ます。マスタ ジョブは、選択した各ストレージ グループに対して子ジョ ブを作成します。それぞれの子ジョブが 1 つのストレージ グループに対応 します。マスタ ジョブは、子ジョブの実稼動サーバから受け取った、エ クスポートされたメタデータも保存します。

マスタ ジョブと各子ジョブの進行状況を確認するには、ジョブ ステータ ス マネージャを使用します。

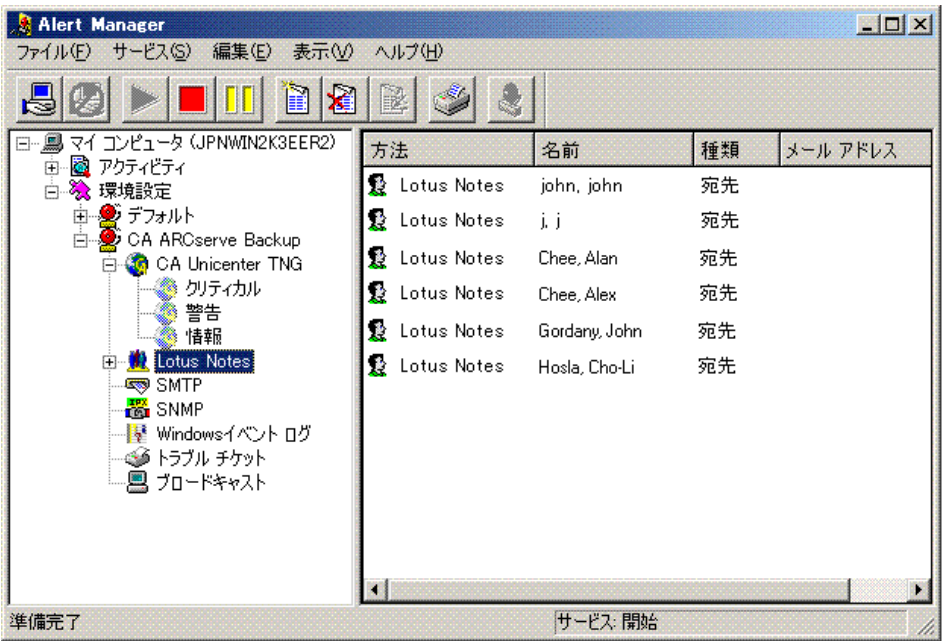

# VSS バックアップの動作

Arcserve Backup を使用して VSS バックアップを行う際の手順は以下のと おりです。

1. リクエスタ (Arcserve Backup) は VSS に対して、バックアップに関わ るすべてのライタへの指示を送るよう伝えます。この指示を受けたラ イタは、メタデータ ドキュメント(バックアップの指示を含む XML ファイル)を収集してリクエスタに送信します。

Arcserve Backup は、ローカルの設定では VSS と直接交信します。リモー ト設定では、VSS と Arcserve Backup の間の交信は Client Agent for Windows によって処理されます。これはターゲットのコンピュータに インストールしておく必要があります。

2. VSS は、シャドウ コピーの作成に関わるボリュームの管理を担当する プロバイダと接続します。最も単純なケースでは、シャドウ コピーの 作成に関わるすべてのボリュームは1つのプロバイダによって管理さ れます。ただし、場合によっては複数のプロバイダが関わる場合もあ ります。

- 3. VSS はバックアップに含まれているライタと接続して、ライタのメタ データ ドキュメントの収集とリクエスタへの送信を指示します。ライ タは同時に、バックアップ対象のファイルの整合性を維持したまま、 フリーズの準備を開始します。
- 4. ライタはメタデータ ドキュメントをリクエスタに送信します。メタ データ ドキュメントは直接編集しないでください。バックアップする ファイル、および使用するバックアップ方式とリストア方式を指定す るには、Arcserve Backup のバックアップ マネージャを使用します。
- 5. ライタからすべてのライタ メタデータ ドキュメントを収集したら、リ クエスタはシャドウ コピーの作成を開始する別のコマンドを VSS に 発行します。
- 6. VSS は、シャドウ コピーの作成に使用するデータに矛盾がなく、内部 整合性が維持された状態で、ライタのアプリケーションをフリーズし ます。アプリケーションがフリーズしている間、ライタは元のボリュー ムのファイルに対する変更をすべて保留にします。これによって、シャ ドウ コピーの作成中もアプリケーションとそのファイルが使用可能 になります。ただし、VSS バックアップは Point-In-Time バックアップ であるため、フリーズ後のファイルに対する変更内容はシャドウ コ ピーには反映されず、バックアップもされません。
- 7. VSS はプロバイダへコマンドを発行し、現在のディスクの状態のシャ ドウ コピーを作成するよう指示します。
- 8. プロバイダは、シャドウ コピー ボリュームにシャドウ コピーを作成 します。
- 9. VSS はフリーズ状態のライタを解除し、通常の状態に戻します。シャ ドウ コピーの作成中にライタが保留にした変更内容はすべて、この時 点で元のボリュームへ書き込まれます。解除は、シャドウ コピーの作 成後、データのバックアップが開始される前に行われます。これによ り、シャドウ コピー ボリュームを使用してバックアップが実行されて いる間に、アプリケーションは元のボリュームを使用できます。
- 10. バックアップ データが Client Agent for Windows によってリクエスタ (Arcserve Backup)に送信されます。

11. リクエスタはデータをメディアにバックアップします。ライタのメタ データはシャドウ コピーのデータと共に保存されるため、データをリ ストアするときに回復情報が使用できます。

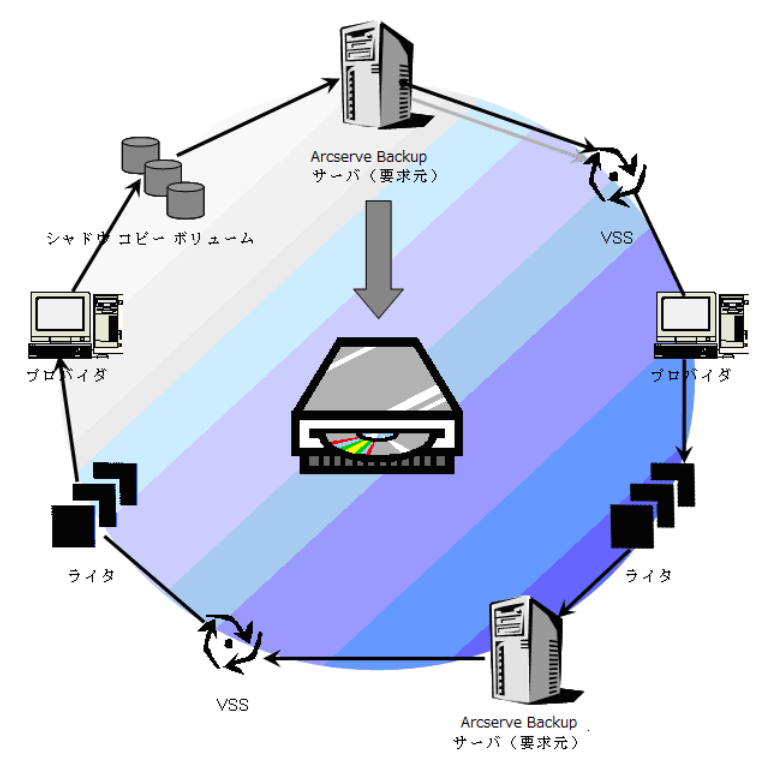

# VSS バックアップの実行方法

バックアップ マネージャを使用して、Arcserve Backup から VSS バックアッ プを実行できます。このセクションで説明する VSS バックアップ手順では、 Arcserve Backup のバックアップ マネージャ インターフェースを使用しま す。バックアップ マネージャおよびその機能の詳細については、「管理 者ガイド」を参照してください。

注:For information about backing up files and components controlled by a Microsoft Exchange writer or an MSDE writer, see [Application-Specific](#page-60-0)  [Guidelines](#page-60-0) (P. 61).

#### <span id="page-41-0"></span>詳細情報:

[バックアップ計画の作成](#page-54-0) (P. 55) ライタ [バックアップの実行](#page-42-0) (P. 43) ファイル [システムのバックアップの実行](#page-41-0) (P. 42) 転送可能な VSS [バックアップの作成](#page-33-0) (P. 34)

# ファイル システムのバックアップの実行

#### ファイル システムの転送不可能な VSS バックアップを実行する方法

- 1. バックアップ マネージャで [オプション] ボタンをクリックし、 [グ ローバル オプション ダイアログ ボックスを開きます。
- 2. 「ボリューム シャドウ コピー サービス]タブを選択します。
- 3. [ボリューム シャドウ コピー サービス]タブで、[VSS を使用する] オプションを選択し、[OK]をクリックします。このタブで使用可能 なオプションの詳細については、「グローバル [オプションの設定」](#page-31-0)(P. 32)を参照してください。
- 4. バックアップ マネージャの[ソース]ツリーで、バックアップするボ リュームを選択します。
- 5. バックアップ マネージャの[デスティネーション]タブで、バックアッ プに適したオプションを選択します。
- 6. バックアップマネージャの [スケジュール] タブで、バックアップの スケジュールに適したオプションを選択します。
- 7. バックアップを開始するには、バックアップ マネージャの[サブミッ ト]ボタンをクリックします。[セキュリティ]ダイアログ ボックス が開きます。
- 8. 「セキュリティ]ダイアログ ボックスで、実稼動サーバの認証情報を 入力して [OK] をクリックします。The Submit Job dialog opens.
- 9. 「ジョブのサブミット]ダイアログ ボックスでは、「即実行]または [実行日時指定]を選択して特定の日時を指定することができます。 [OK]をクリックすると、バックアップ ジョブがジョブ キューに追 加されます。バックアップ ジョブの進行状況を監視するには、ジョブ ステータス マネージャを使用します。

#### <span id="page-42-0"></span>詳細情報:

[バックアップ計画の作成](#page-54-0) (P. 55) ライタ [バックアップの実行](#page-42-0) (P. 43) 転送可能な VSS [バックアップの作成](#page-33-0) (P. 34)

# ライタ バックアップの実行

転送不可能な VSS バックアップの実行方法

1. バックアップ マネージャの[ソース]タブで、ライタが含まれている コンピュータのノードを展開します。

「ソース]ツリーにコンピュータが表示されない場合は、次の手順に 従ってコンピュータを追加します。

a. バックアップ マネージャをクラシック ビューまたはグループ ビューで開きます。

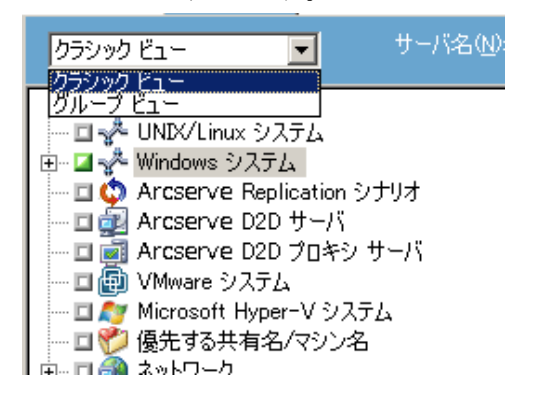

- バックアップ マネージャをクラシック ビューで開いた場合は、 ソースツリーで「Windows システム]を右クリックします。
- バックアップ マネージャをグループ ビューで開いた場合は、 ソース ツリーで[Client Agent]を右クリックします。
- b. コンテキスト メニューから[マシン/オブジェクトの追加]を選択 します。
- c. [エージェントの追加]ダイアログ ボックスに必要な情報を入力 します。
- 2. バックアップするライタの名前の横にある緑色のボックスをクリック して選択します。

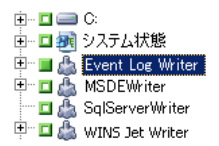

必要に応じてライタ ノードを展開すると、そのコンポーネントが表示 されます。ライタに含まれるコンポーネントが 1 つだけの場合は、名 前の横のボックスは灰色で表示されます。これは、バックアップ対象 から削除できないコンポーネントであることを示しています。ライタ に複数のコンポーネントが含まれている場合は、通常バックアップす るコンポーネントを選択できます。個々のコンポーネントをバック アップできるかどうかは、ライタによって決定されます。ライタによっ ては、すべてのコンポーネントをまとめてバックアップする必要があ るものもあります。

- 3. 選択したライタのオプションを指定するか、グローバル オプションを 使用するには、[ソース]ツリーでライタを右クリックし、コンテキ スト メニューから[ライタ オプション]を選択します。[ライタ オ プション]ダイアログ ボックスが表示されます。
- 4. [ライタ オプション]ダイアログ ボックスで、以下のオプションのい ずれかを実行します。
	- ローカル オプションを設定するには、[ライタ オプションを使用 する]チェック ボックスをオンにして他のオプションを選択しま す。
	- グローバル オプションを使用するには、[ライタ オプションを使 用する]オプションをクリアにして、[グローバル オプション] ダイアログボックスの[ボリューム シャドウ コピー サービス]タ ブで指定したオプションを使用するようにバックアップに指定し ます。
- 5. バックアップ マネージャの[スケジュール]タブで、バックアップの スケジュールに適したオプションを選択します。
- 6. バックアップ マネージャの[デスティネーション]タブで、バックアッ プに適したオプションを選択します。
- 7. バックアップを開始するには、バックアップ マネージャの[サブミッ ト]ボタンをクリックします。[セキュリティ]ダイアログ ボックス が開きます。
- 8. [セキュリティ]ダイアログ ボックスで、実稼動サーバの認証情報を 入力して [OK] をクリックします。The Submit Job dialog opens.
- 9. [ジョブのサブミット]ダイアログ ボックスでは、[即実行]または [実行日時指定]を選択して特定の日時を入力することができます。 [OK]をクリックすると、バックアップ ジョブがジョブ キューに追 加されます。バックアップ ジョブの進行状況を監視するには、ジョブ ステータス マネージャを使用します。

#### 詳細情報:

[バックアップ計画の作成](#page-54-0) (P. 55) ファイル [システムのバックアップの実行](#page-41-0) (P. 42) 転送可能な VSS [バックアップの作成](#page-33-0) (P. 34)

### VSS and the Backup Manager

When used to manage VSS backups, the Backup Manager lets you browse Writers and Components on local or remote computers.ライタは、ボリューム、 システム状態、およびその他のエージェントと同じ階層に表示されます。 ライタを展開すると、関連するコンポーネントが表示されます。

バックアップ マネージャに表示されるライタはすべてバックアップ対象 に選択できますが、コンポーネントを選択できるのはコンポーネントが個 別にバックアップ可能な場合のみです。ライタのコンポーネントを選択す ると、そのライタは常にバックアップに含まれます。

# ライタ バックアップ

VSS は、アプリケーション固有のライタおよびそのコンポーネントを使用 することで、オープン ファイルを安全にバックアップできます。ライタ とは、VSS と共に機能して VSS バックアップ準備中のアプリケーションや サービスをフリーズさせる、アプリケーションまたはサービスのプロセス のことです。コンポーネントとは、バックアップの対象となるファイルの グループで、ライタの制御のもとでアプリケーションまたはサービスに よって管理されます。アプリケーションの動作や、アプリケーションが必 要とするファイルや構造は、アプリケーション固有のライタで認識されま す。

アプリケーションがフリーズしている間、ライタは元のボリュームへの書 き込みアクティビティを保留にし、シャドウ コピーの作成中に、バック アップ対象のファイル (コンポーネント)が整合性のとれた状態を保つよ うにします。この間書き込みアクティビティは保留にされますが、選択し たアプリケーションで作業を行っているユーザに対しては、この処理は完 全に透過的です。

注: ライタおよび VSS のバックアップとリストアの詳細については、[「ア](#page-60-0) [プリケーション固有のガイドライン](#page-60-0) (P. 61)」を参照してください。

# バックアップ中のライタの除外

バックアップ中にコンピュータ全体を選択した時に Arcserve Backup アプ リケーション固有のエージェントがインストールされている場合、対応す るライタがバックアップから除外されます。Excluding the Writer from the backup avoids backing up Writer data twice.現在、これは Microsoft Exchange ライタ、Microsoft SQL Server Desktop Engine ライタ(MSDE ライタ)、およ び SQL Server Writer for SQL 2005 に適用されます。

- Arcserve Backup Agent for Microsoft Exchange がインストールされてい ると、Microsoft Exchange ライタが除外されます。
- Arcserve Backup Agent for Microsoft SQL Server がインストールされてい る場合、MSDE ライタおよび SQL Server Writer は除外されます。

ライタが除外されるのは、マシン全体をバックアップする場合のみです。 この場合でも、必要に応じてライタを個別にバックアップ対象に選択する ことができます。

# <span id="page-46-0"></span>第 4 章: リストアの実行

ここでは、VSS バックアップのデータを安全かつ効率的にリストアするた めの、Arcserve Backup のさまざまなオプションについて説明します。この セクションで説明するのは、リストア マネージャを使用した一般的な手 順です。リストア処理の詳細については、それぞれのライタ アプリケー ションに付属のマニュアルを参照してください。

注:For information about restoring files and components controlled by a Microsoft Exchange writer or an MSDE writer, see [Application-Specific](#page-60-0)  [Guidelines](#page-60-0) (P. 61).

このセクションには、以下のトピックが含まれています。

[VSS and the Restore Manager](#page-46-0) (P. 47) ファイル [システムのリストア](#page-47-0) (P. 48) ライタ [バックアップのリストア](#page-48-0) (P. 49)

### VSS and the Restore Manager

Arcserve Backup では、ネットワークに接続されているコンピュータにデー タをリストアできます。When used to manage Writer restore jobs, the Restore Manager lets you browse Writers and Components available on local and remote computers.ライタは、ボリューム、システム状態、およびその 他のエージェントと同じ階層に表示されます。ライタを展開すると、関連 するコンポーネントが表示されます。

リストア マネージャに表示されるライタはすべてリストア対象に選択で きますが、コンポーネントは個別にリストア可能な場合にのみ選択できま す。ライタに対して有効なリストア方式は、リストア操作時に作成される ライタ メタデータ ドキュメントで指定されます。

リストア ジョブではソースとデスティネーションを指定する必要があり ます。ソースファイルは常に Arcserve Backup が制御するメディアにバッ クアップされているファイルを選択し、デスティネーションは常にハード ディスクを選択します。

<span id="page-47-0"></span>The Restore Manager dialog provides three tabs to customize your restore job:

- ソース
- デスティネーション
- スケジュール

# ファイル システムのリストア

A non-Writer file backed up using VSS is no different than a file backed up by a traditional backup.This means that files in a VSS backup can be restored using any of the methods available for any file.各方式の詳細については、[「リスト](#page-50-0) [ア方式](#page-50-0) (P. 51)」を参照してください。

# <span id="page-48-0"></span>ライタ バックアップのリストア

一般的なライタ VSS バックアップ (転送可能と転送不可能に関わらず)を リストアする手順は、基本的には同じです。ただし、リストアするファイ ルとコンポーネントのアプリケーションの操作を熟知している必要があ ります。多くの場合、アプリケーション ファイルとコンポーネントのバッ クアップおよびリストア方式は VSS ライタで指定されますが、場合によっ てはリストア処理で追加の手動操作手順が必要になることがあります。た とえば、Microsoft Exchange Server 2003 では、リストア ジョブを開始する 前にストレージをマウント解除する必要があります。特定のアプリケー ションと VSS に関する詳細なガイドラインについては、「アプリケーショ ン固有のガイドライン」を参照してください。

ライタからのリストアの詳細については、VSS ライタに関連付けられたア プリケーションのマニュアルを参照するか、アプリケーションのベンダに お問い合わせください。

カスタム リストア ジョブを実行可能なライタでは、場合によりリストア 処理を完了するために追加の処理を行う必要があります。この処理はアプ リケーションに固有のものであり、Arcserve Backup の機能の一部ではあり ません。このようなライタをリストアするには、別の場所を選択してデー タをリストアし、アプリケーションの仕様に従って必要なファイルを準備 して追加処理を実行する必要があります。Arcserve Backup では、カスタム リストア ジョブであるライタの元の場所へのリストアはサポートしてい ません。復旧情報の複製先の詳細については、[「リストアの場所](#page-48-0) (P. 49) を参照してください。

### リストアの場所

When restoring a Writer to an alternate location (if, for example, the Writer is not available on the original location or the Components and files to be restored already exist in the original location), the restore location you choose determines whether the Writer is involved in the restore process:

- 元の場所にリストアする場合、ライタは常に使用されます。
- When restoring to an alternate location, the Writer is never involved.

[ツリー単位]、[セッション単位]、[メディア単位]を使用してライ タをリストアし、ファイルを元の場所にリストアする場合、リストア操作 では必ずライタが使用されます。If you restore the files to an alternate location, the Writer is not involved.

[照会単位] 方式を使用してライタのファイルをリストアすると、リスト ア操作にライタは使用されません。また、ファイルは、ファイル システ ムの一部としてバックアップされた場合と同じようにリストアされます。 Arcserve Backup では、ファイルをリストアする際、[グローバル オプショ ン]ダイアログ ボックスの[デスティネーション]タブに設定されたリ ストア オプションが適用されます。

ファイルのリストア方法がライタによって決定される場合もあるため、リ ストア処理からライタを除外すると、以下のことが可能になります。

- ライタ バックアップから個々のファイルへのアクセス
- ライタに関連付けられているファイルの、ライタが使用できないコン ピュータへのリストア

### <span id="page-50-0"></span>リストア方式

リストア マネージャから以下のいずれかの方法を使用すると、VSS ライタ を使用してバックアップしたファイルをリストアすることができます。

■ ツリー単位: リストア マネージャのツリーの、ボリュームおよびシス テム状態のバックアップと同じ階層に、ライタ バックアップが表示さ れます。ライタのコンポーネントすべてをリストアするには、ライタ 名の横にあるボックスをクリックします。個々のコンポーネントをリ ストアするには、ツリー内でライタを展開し、コンポーネント名の横 にあるボックスをクリックします。

注: すべてのコンポーネントが個別にリストアできるわけではありま せん。コンポーネントを個別にリストアできるかどうかは、ライタに よって判断されます。SQL Server インスタンスが停止しているときは、 リストアジョブが成功した場合でも、カスタムデータベースの1つだ けをリストアすることはサポートされていません。

必要なデータが含まれているメディアはわからないが、そのデータが どのマシンからバックアップされたかわかっている場合は、この方式 を使用します。

注:The Restore by Tree method is not supported for restoring transportable VSS backups.「セッション単位]方式のみ使用できます。

■ セッション単位: ライタ バックアップは個別のセッションとして表示 されます。セッションに含まれるコンポーネントすべてをリストアす るには、セッション名の横にあるボックスをクリックします。個々の コンポーネントをリストアするには、セッションを展開し、コンポー ネント名の横にあるボックスをクリックします。

注: すべてのコンポーネントが個別にリストアできるわけではありま せん。コンポーネントを個別にリストアできるかどうかは、ライタに よって判断されます。SQL Server インスタンスが停止しているときは、 リストア ジョブが成功した場合でも、カスタム データベースの1つだ けをリストアすることはサポートされていません。

メディアの名前はわかっているが、リストアしたいセッションが不明 な場合は、この方法を使用します。

■ メディア単位でリストア : ライタ バックアップは個別のセッションと して表示されます。この方式では、セッション全体をリストアする必 要があります。この方式では(仮に選択可能になっていても)、コン ポーネントを個別にリストアすることはできません。

Arcserve Backup の別のバージョンでメディアを作成している場合、ま たはデータベースがメディアを認識できない場合は、この方法を使用 します。

■ 照会単位:ライタの一部としてバックアップされたファイルを個別に リストアできます。

リストアするファイルまたはディレクトリの名前はわかっているが、 バックアップ元のマシンまたはバックアップ先のメディアがわからな い場合は、この方法を使用します。

重要: このオプションでは単一のファイルをリストアできますが、ラ イタにはそのリストア操作が通知されないため、アプリケーションを 正常に準備できません。ファイルを単独でリストアすると、データに 不整合が生じる場合があります。[照会単位]方式は、リストアする ファイルを熟知している場合にのみ使用してください。

#### リストア オプションを設定する

デフォルトでは、Arcserve Backup は、権限のない方式を使用して、DFS (Distributed File System)複製サービス ライタをリストアします。

#### リストア方法を「権限付き」に設定する方法

1. リストア マネージャの[ツリー単位]ビューまたは[セッション単位] ビューで、DFS 複製サービス ライタを右クリックします。

[VSS リストア オプション] ダイアログ ボックスが表示されます。

注:The DFS Replication Service writer will not appear on Windows Server 2008 systems as this is part of system state.DFS 複製をバックアップする 場合は、システム状態をバックアップする必要があります。

2. 「VSS リストア オプション]ダイアログ ボックスで、「権限付きリス トアを使用]オプションを選択して、「OK]をクリックします。

### VSS ライタ バックアップのリストア

リストアを開始する前に、リストアするファイルとコンポーネントが関連 するアプリケーションのマニュアルを参照してください。これは、Arcserve Backup ではファイルがディスクにのみリストアされるので、アプリケー ションを完全に復旧するには追加の手順や操作が必要になる場合がある ためです。

注: Arcserve Backup を使用した一般的なライタ VSS バックアップ(転送不 可能)のリストア手順と、転送可能な VSS バックアップのリストア手順は、 基本的には同じです。特定のアプリケーションおよび VSS に関するガイド ラインについては、[「アプリケーション固有のガイドライン](#page-60-0) (P. 61)」を参 照してください。

#### VSS ライタのリストア方法

1. リストア マネージャの[ソース]タブで、リストアの種類を選択しま す。For a description of each type, se[e Restore Methods](#page-50-0) (P. 51).

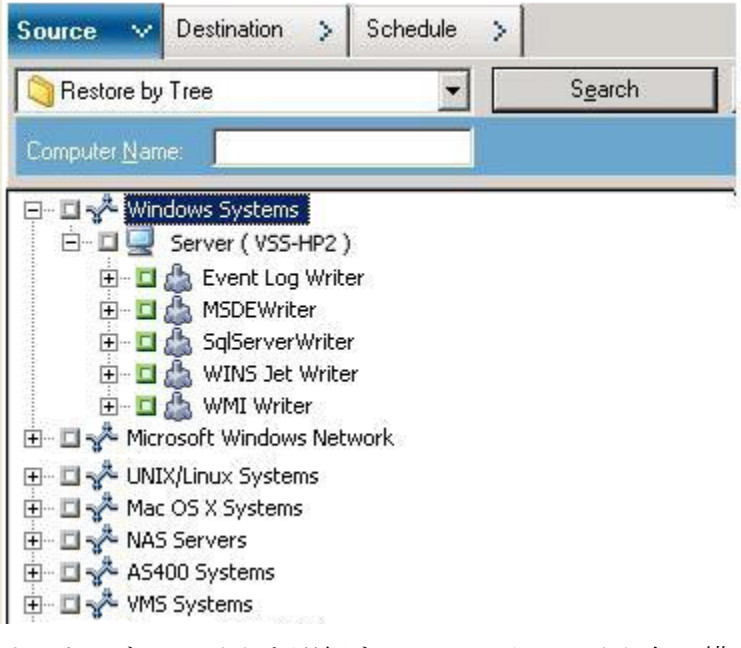

2. リストアするライタを選択するには、そのライタ名の横にある緑色の ボックスをクリックします。コンポーネントを個別にリストアするに は、ライタのノードを展開して、リストア対象のコンポーネントを選 択します。

- 3. リストア マネージャの[デスティネーション]タブで、リストア先を 選択します。以下のいずれかの方法を選択します。
	- ファイルを元の場所にリストア
	- 任意のドライブまたはディレクトリにリストア(別の場所)

デフォルトでは、「ファイルを元の場所にリストア]チェック ボック スがオンになっています。ファイルを別の場所にリストアする場合、 コンピュータ、ディレクトリ、およびファイルの一覧が表示されるの で、特定のデスティネーションを選択できます。リストア場所の詳細 については、[「リストアの場所](#page-48-0) (P. 49)」を参照してください。

- 4. リストア マネージャの[スケジュール]タブで、リストア ジョブに適 したオプションを選択します。
- 5. リストアマネージャで「サブミット]ボタンをクリックして、リスト アを開始します。[セキュリティ]ダイアログ ボックスが開きます。
- 6. 実稼動サーバの認証情報を入力して[OK]をクリックします。The Submit Job dialog opens.
- 7. ここで[即実行]を選択するか、[実行日時指定]を選択して特定の 日時を入力することができます。[OK]をクリックすると、バックアッ プ ジョブがジョブ キューに追加されます。リストア ジョブの進行状 況を監視するには、ジョブ ステータス マネージャを使用します。

# <span id="page-54-0"></span>第5章: 推奨事項

開かれているファイルがあると、データのバックアップ時に重大な問題が 発生することがあります。Arcserve Backup では、ほかのアプリケーション またはユーザが使用中のファイルのバックアップに関して、以下のような ソリューションを提供しています。

- Arcserve Backup Agent for Open Files
- Arcserve Backup Enterprise Option for VSS Hardware Snap-Shot
- ここでは、用途別の最適なソリューションについて説明します。

このセクションには、以下のトピックが含まれています。

[バックアップ計画の作成](#page-54-0) (P. 55) Agent [for Microsoft Exchange Server](#page-57-0) を使用した AlwaysOn 可用性グループの [バックアップのベスト](#page-57-0) プラクティス (P. 58)

# バックアップ計画の作成

バックアップ計画を作成するときは、以下のことを検討してください。

- [バックアップするデータの量](#page-55-0)(P.56)
- ライ[タがサポートしないファイル](#page-55-0) (P.56)

## <span id="page-55-0"></span>バックアップするデータの量

Agent for Open Files と Enterprise Option for VSS Hardware Snap-Shot は両方 ともボリューム単位で動作します(バックアップ操作を開始する前に VSS でバックアップ用のボリューム全体を準備する必要があります)。The Agent for Open Files operates on a per-file basis (each open file is processed as it is encountered).For example, for a backup job consisting of 10 GB of critical database files that reside on a full 120 GB hard disk:

- Using the VSS solutions, a shadow copy of the entire 120 GB volume must be taken, and each Writer with data on that volume must prepare its files (both open and closed) before the backup job can begin.最初のシャドウ コピーの作成には少し時間がかかりますが、その後のシャドウ コピー はほぼ即座に作成されます。
- Using the Agent for Open Files, if the files to be backed up are closed when the request for the backup job is made, the backup operation can begin immediately.開かれたファイルがある場合は、エージェントがそれらを 同期化して Arcserve Backup でバックアップできるようにします。

For these reasons, when you are backing up a small amount of data (relative to the size of the volume on which it resides), using the Agent for Open Files to handle open files results in a much faster backup.バックアップするデータの 量が大きい場合は、Agent for Open Files または Enterprise Option for VSS Hardware Snap-Shot のいずれかを使用する必要があります。

### ライタがサポートしないファイル

When backing up open files, VSS relies on VSS-aware applications and their Writers to prepare the associated files for backup (for example, the Microsoft Exchange Writer is responsible for preparing Microsoft Exchange files and the **MSDE Writer is responsible for preparing Microsoft SQL files).特定のアプリ** ケーションで使用できるライタがない場合、そのアプリケーション形式の オープン ファイルのバックアップは正確性に欠けるものになります。

Use the Client for VSS Software Snap-Shot or the Enterprise Option for VSS Hardware Snap-Shot when the files you are backing up are associated with a Writer.Because of the way in which Writers communicate with their applications and the application's files, VSS can obtain an in-depth knowledge of the transactional behavior of a Writer's files.When file activity is very high, the Agent for Open Files may take much longer than VSS to find a transactionally safe period in which to back up the open files.

Use the Agent for Open Files to guarantee that all open files not associated with a Writer are reliably backed up.If open files not associated with a Writer are backed up using VSS, there is no guarantee of transactional integrity and you run the risk of invalidating the entire backup.

The Agent for Open Files operates independently of other applications.  $\mathcal{TP}$ ケーションはオープン ファイルがエージェントによってバックアップ中 であることを認識する必要がなく、エージェントと対話しなくてもバック アップ ジョブ中にファイルに書き込むことができます。すべての処理は エージェント側で行われます。

# <span id="page-57-0"></span>Agent for Microsoft Exchange Server を使用した AlwaysOn 可用性グ ループのバックアップのベスト プラクティス

このトピックでは、Windows Server 2012 オペレーティング システムで Agent for Microsoft SQL Server を使用して AlwaysOn 可用性グループ (AAG) をバックアップするためのベスト プラクティスについて説明します。

- プライマリ データベースからエージェントを使用してデータベース をバックアップするためにカスタム設定を定義する必要はありません。
- セカンダリ(レプリカ)データベースからエージェントを使用してデー タベースをバックアップする場合、以下の手順に従って、必要なすべ てのカスタム設定が正しいことを確認します。
	- 1. セカンダリ AAG を選択して右クリックし、ポップアップ メニュー の [プロパティ] をクリックして、AAG のプロパティ画面を開き ます。

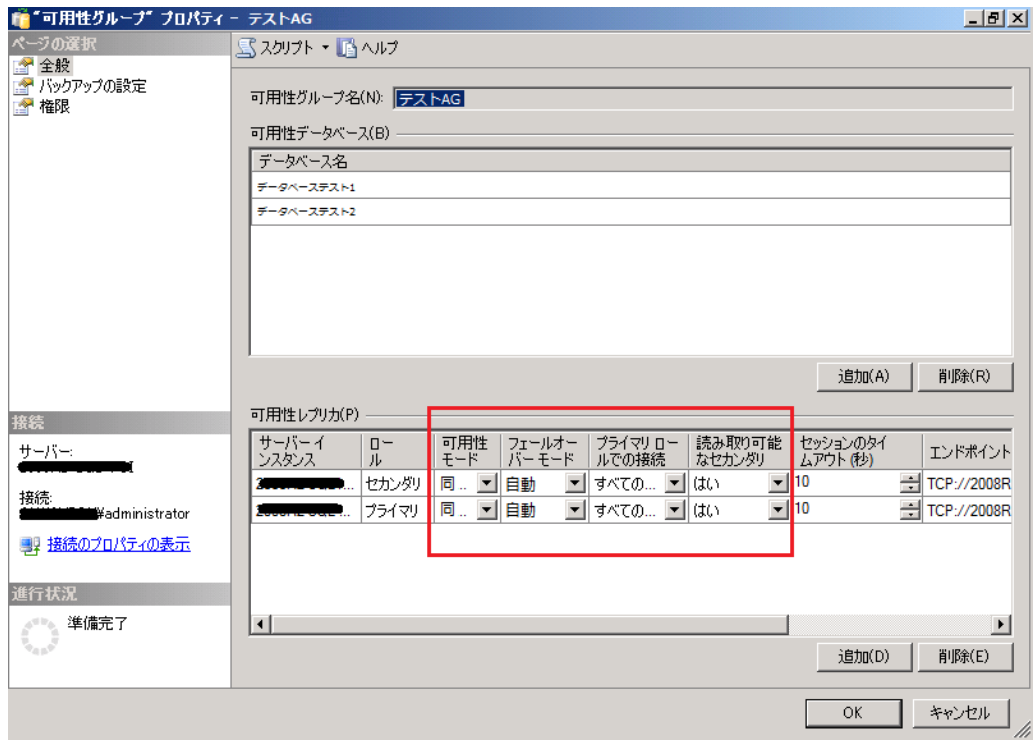

- 2. AAG に対して以下の値が定義されていることを確認します。
	- **Availability Mode:**Synchronous commit
	- **Readable Secondary:**○
- 3. Click OK.

# <span id="page-60-1"></span><span id="page-60-0"></span>付録 A: アプリケーション固有のガイドライン

このセクションでは、VSS ライタ対応のアプリケーションで制御される ファイルやコンポーネントのバックアップおよびリストア時に考慮すべ きガイドラインやその他の情報について説明します。

このセクションには、以下のトピックが含まれています。

[Microsoft Exchange Writer](#page-60-1) (P. 61) [Microsoft Hyper-V VSS Writer](#page-67-0) (P. 68) [Windows System State Writer](#page-70-0) コンポーネント (P. 71) [MSDE Writer](#page-71-0) (P. 72) [SQL Server Writer](#page-74-0) (P. 75) [Oracle VSS Server Writer](#page-79-0) (P. 80) [Microsoft SQL VSS Writer](#page-83-0) (P. 84) [サポートされるその他のライタ](#page-85-0) (P. 86)

# Microsoft Exchange Writer

This section details some considerations to be aware of when using VSS to back up and restore Microsoft Exchange Server 2003.For complete restore and recovery information, see the Microsoft Exchange Server 2003 documentation or contact Microsoft directly.

注:The Microsoft Exchange Writer cannot support some important features of Microsoft Exchange Server 2007 and above, which can only be protected by the Exchange Agent.Microsoft Exchange Writer は、Exchange Agent のインストー ルの有無にかかわらず、バックアップ マネージャには表示されません。

# 一般的なガイドライン

The following are general guidelines for backup and restore operations involving Microsoft Exchange databases:

- Microsoft Exchange databases backed up using VSS must be restored using VSS and the Microsoft Exchange Writer.
- バックアップ ジョブを開始する前に、すべてのストレージ グループが オンラインになっていることを確認します。
- All the databases in the same storage group must be dismounted before a restore job starts, even if you are restoring only one database in the storage group, to allow Microsoft Exchange Server 2003 to access all of the log files and bring the databases back on line.After the data has been restored, the databases can be mounted and the storage group can be brought back on line.
- Arcserve Backup は VSS と共に機能して、バックアップされたデータの みをリストアします。To completely recover the databases to a consistent state, you must perform Exchange-specific procedures to recover the logs.

### 転送不可能な VSS バックアップおよびリストア - Microsoft Exchange ライタ

A non-transportable Microsoft Exchange Writer session can be restored in the same way as any other Writer session.リストア マネージャで使用可能なリ ストアの種類の説明については、[「リストア方式](#page-50-0) (P. 51)」を参照してくだ さい。

For a non-transportable Microsoft Exchange Writer backup operation, because all of the data is in a single session, the whole Writer can be selected for restore if the whole Writer was selected during the backup operation.

Agent for Open Files を使用する場合、バックアップ対象に Microsoft Exchange ライタを選択すると、すべてのデータはバックアップ メディア の単一のセッションに書き込まれます。To restore the whole Microsoft Exchange Writer, select only that one session to restore all the data.If there is more than one storage group, all data for the storage groups is in one session.

#### 転送可能な VSS バックアップおよびリストア - Microsoft Exchange ライタ

Microsoft Exchange ライタの転送可能な VSS バックアップは、セッション単 位でのみリストアできます。リストア マネージャで使用可能なリストア の種類の詳細については、[「リストア方式](#page-50-0) (P. 51)」を参照してください。

HDVSS バックアップに該当する以下の動作に注意してください。

- Exchange 2007、2010、および 2013 ライタは、ハードウェア プロバイ ダがエージェント マシンにインストールされている場合にのみ表示 されます。
- Exchange 2007、2010、および 2013 ライタのバックアップは、トラン スポータブル スナップショットのバックアップのみをサポートして います。それ以外のバックアップは失敗します。
- 転送可能な VSS バックアップはマルチ ストリーミング ジョブとして 実行され、Microsoft Exchange ライタでは各ストレージ グループは別の セッションにバックアップされるため、Microsoft Exchange ライタ全体 をリストアするには、各ストレージ グループ セッションを個別にリス トアする必要があります。1 つのセッションは 1 つのストレージ グ ループです。

### Microsoft Exchange ライタを使用した転送可能 VSS バックアップのリストア

#### Microsoft Exchange ライタの転送可能な VSS バックアップのリストア方法

1. リストア マネージャの[ソース]タブで、リストアの種類として[セッ ション単位]を選択します。

ライタ バックアップは個別のセッションとして表示されます。セッ ションに含まれるコンポーネントすべてをリストアするには、セッ ション名の横にある緑のアイコンをクリックします。個々のコンポー ネントをリストアするには、セッションを展開し、コンポーネント名 をクリックします。

注: すべてのコンポーネントが個別にリストアできるわけではあ りません。コンポーネントを個別にリストアできるかどうかは、 ライタによって判断されます。SQL Server インスタンスが停止して いるときは、リストア ジョブが成功した場合でも、カスタム デー タベースの 1 つだけをリストアすることはサポートされていませ  $h_{\alpha}$ 

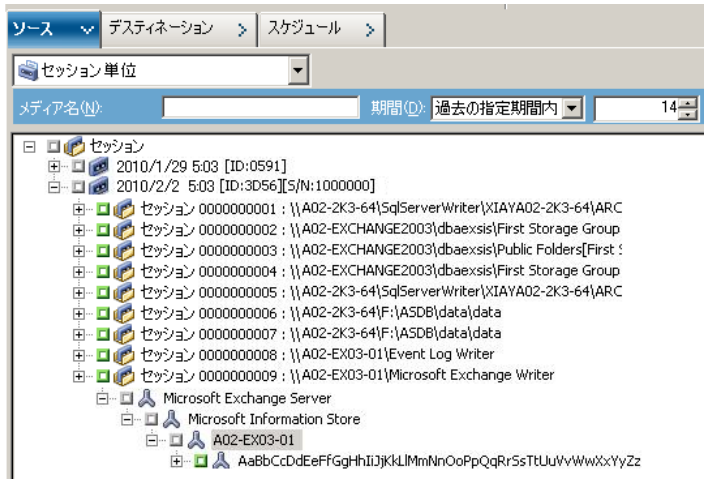

- 2. リストア マネージャの[デスティネーション]タブで、ファイルをリ ストアするデスティネーションを選択します。以下のいずれかを選択 します。
	- ファイルを元の場所にリストア
	- 任意のドライブまたはディレクトリにリストア(別の場所)

デフォルトで、ファイルを元の場所にリストアします。ファイルを別 の場所にリストアする場合、コンピュータ、ディレクトリ、およびファ イルの一覧が表示され、特定のデスティネーションを選択できます。 リストア場所の詳細については、[「リストアの場所](#page-48-0) (P. 49)」を参照し てください。

- 3. リストア マネージャの「スケジュール]タブで、リストアに適したオ プションを選択します。
- 4. リストア マネージャで [サブミット] ボタンをクリックして、リスト ア操作を開始します。[セキュリティ]ダイアログ ボックスが開きま す。

重要: リストア ジョブを開始する前に、すべてのストレージ グループ がオフラインになっていることを確認します。

- 5. [セキュリティ]ダイアログボックスで、実稼動サーバの認証情報を 入力して [OK] をクリックします。「ジョブのサブミット] ダイアロ グ ボックスが表示されます。
- 6. [ジョブのサブミット]ダイアログ ボックスでは、[即実行]または [実行日時指定]を選択して特定の日時を指定することができます。 Click OK.

選択したスクリプトがジョブ キューに追加されます。リストア ジョブ の進行状況を監視するには、ジョブ ステータス マネージャを使用しま す。

### Microsoft Exchange ライタを使用した転送可能 VSS バックアップのリストア

次の図の例は、Arcserve Backup を使用して VSS バックアップを行う際の一 連の手順を示しています。

HDVSS バックアップに該当する以下の動作に注意してください。

- ライタ全体をバックアップする場合、リストア ビューでコンポーネン ト レベルのオブジェクトを指定してリストアすることはできません。 ただし、ライタ全体をリストアする際は、サブコンポーネントがすべ てリストアされます。この動作が発生するのを防ぐには、ライタ全体 の代わりに個別のライタ コンポーネントをバックアップします。
- Exchange 2007、2010、および 2013 ライタは、ハードウェア プロバイ ダがエージェント マシンにインストールされている場合にのみ表示 されます。
- Exchange 2007、2010、および 2013 ライタのバックアップは、トラン スポータブル スナップショットのみをサポートしています(転送不能 なバックアップの場合は失敗します)。

次の手順に従ってください:

1. eseutil.exe、exchmem.dll、ese.dll の最新バージョンを、バックアップ サーバ上の以下のディレクトリにコピーします。

C:¥Program Files (x86)¥CA¥ARCserve Backup¥COM64

注: The Exchange utilities can be found in the following directory on the server where the Agent for Microsoft Exchange is installed:

C:¥Program Files¥Exchange Server¥V14¥Bin

2. リストア マネージャの[ソース]タブで、リストアの種類として[セッ ション単位]を選択します。

ライタ バックアップは個別のセッションとして表示されます。セッ ションに含まれるコンポーネントすべてをリストアするには、セッ ション名の横にある緑のアイコンをクリックします。個々のコンポー ネントをリストアするには、セッションを展開し、コンポーネント名 をクリックします。

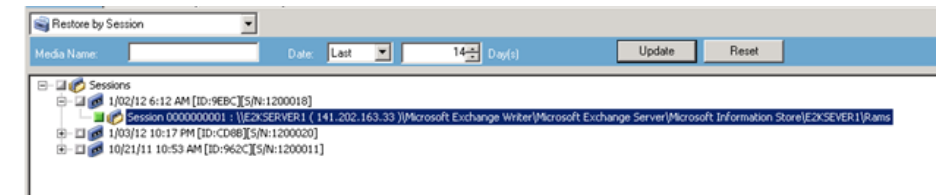

- 3. リストア マネージャの[デスティネーション]タブで、ファイルをリ ストアするデスティネーションを選択します。以下のいずれかを選択 します。
	- ファイルを元の場所にリストア
	- 任意のドライブまたはディレクトリにリストア(別の場所)

デフォルトで、ファイルを元の場所にリストアします。ファイルを別 の場所にリストアする場合、コンピュータ、ディレクトリ、およびファ イルの一覧が表示され、特定のデスティネーションを選択できます。 リストア場所の詳細については、[「リストアの場所](#page-48-0) (P. 49)」を参照し てください。

- 4. リストア マネージャの[スケジュール]タブで、リストアに適したオ プションを選択します。
- 5. リストアマネージャで [サブミット] ボタンをクリックして、リスト ア操作を開始します。[セキュリティ]ダイアログ ボックスが開きま す。

重要:リストア ジョブを開始する前に、すべてのストレージ グループ がオフラインになっていることを確認します。

- 6. 「セキュリティ]ダイアログ ボックスで、実稼動サーバの認証情報を 入力して [OK] をクリックします。The Submit Job dialog opens.
- 7. [ジョブのサブミット]ダイアログ ボックスでは、[即実行]または [実行日時指定]を選択して特定の日時を指定することができます。 Click OK.選択したスクリプトがジョブ キューに追加されます。リスト ア ジョブの進行状況を監視するには、ジョブ ステータス マネージャ を使用します。
- 8. リストア ジョブをサブミットする前に、Exchange ユーティリティを バックアップ サーバ上のエージェント フォルダにコピーします。これ により、ジョブが完了した後、整合性確認を実行することができます。

## <span id="page-67-0"></span>Microsoft Hyper-V VSS Writer

Arcserve Backup では、Arcserve ボリューム シャドウ コピー サービス(VSS) エージェントを使用して Hyper-V VM を保護できます。エージェントは、 Agent for Virtual Machines をインストールしなくても、ボリューム シャド ウ コピー サービス技術を使用して、VSS ライタで Microsoft Hyper-V データ を保護するために設計されています。Microsoft Hyper-V VSS Writer を使っ た Hyper-V 仮想マシンの保護についての詳細は、「管理者ガイド」を参照 してください。

### 転送可能な VSS バックアップおよびリストア - Microsoft Hyper-V VSS ライタ

Microsoft Hyper-V ライタの転送可能な VSS バックアップは、セッション単 位でのみリストアできます。リストア マネージャで使用可能なリストア の種類の説明については、[「リストア方式](#page-50-0) (P. 51)」を参照してください。

転送可能な VSS バックアップはマルチ ストリーミング ジョブとして実行 され、Microsoft Hyper-V VSS ライタでは各ストレージ グループは別のセッ ションにバックアップされるため、Microsoft Hyper-V ライタ全体をリスト アするには、各ストレージ グループ セッションを個別にリストアする必 要があります。1 つのセッションは 1 つのストレージ グループです。

### Microsoft Hyper-V VSS ライタを使用した転送可能 VSS バックアップのリストア

次の図の例は、Arcserve Backup を使用して VSS バックアップを行う際の一 連の手順を示しています。

#### 次の手順に従ってください:

1. リストア マネージャの[ソース]タブで、リストアの種類として[セッ ション単位]を選択します。

Microsoft Hyper-V バックアップは個別のセッションとして表示されま す。セッションに含まれるコンポーネントすべてをリストアするには、 セッション名の横にある緑のアイコンをクリックします。個々のコン ポーネントをリストアするには、セッションを展開し、コンポーネン ト名を選択します。

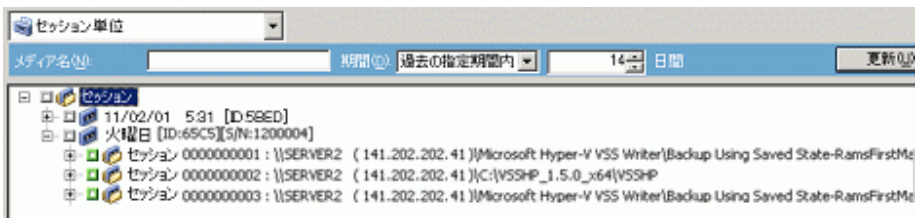

- 2. リストア マネージャの[デスティネーション]タブで、ファイルをリ ストアするデスティネーションを選択します。以下のいずれかの方法 を選択します。
	- ファイルを元の場所にリストア
	- 任意のドライブまたはディレクトリにリストア(別の場所)

デフォルトで、ファイルを元の場所にリストアします。ファイルを別 の場所にリストアする場合、コンピュータ、ディレクトリ、およびファ イルの一覧が表示され、特定のデスティネーションを選択できます。 リストア場所の詳細については、[「リストアの場所](#page-48-0) (P. 49)」を参照し てください。

- 3. リストア マネージャの「スケジュール]タブで、リストアに適したオ プションを選択します。
- 4. リストア マネージャで[サブミット]ボタンをクリックして、リスト ア操作を開始します。[セキュリティ]ダイアログ ボックスが開きま す。

重要:リストア ジョブを開始する前に、すべてのストレージ グループ がオフラインになっていることを確認します。

- 5. [セキュリティ]ダイアログボックスで、実稼動サーバの認証情報を 入力して [OK] をクリックします。The Submit Job dialog opens.
- 6. [ジョブのサブミット]ダイアログ ボックスでは、「即実行]または [実行日時指定]を選択して特定の日時を指定することができます。 Click OK.選択したスクリプトがジョブ キューに追加されます。リスト ア ジョブの進行状況を監視するには、ジョブ ステータス マネージャ を使用します。

注:Arcserve Backup supports backing up virtual machines that are created in a CSV (Cluster Shared Volume) using transportable snapshot on Windows Server 2008 R2 and Windows Server 2012.

### Microsoft Hyper-V VSS ライタを使用した初期ストアのバックアップ

初期ストアは Hyper-V の個別のコンポーネントで、デフォルトではシステ ム ドライブに保存されます。このコンポーネントはいかなる特定の VM マ シンにも属さず、デフォルトではシャドウ コピー作成用にシステム ボ リュームにミラー イメージ LUN を割り当てないため、エクスポート用に システム ボリュームの VSS スナップショットを作成することができませ ん。そのため、通常の VSS バックアップを使用して初期ストア コンポーネ ントをバックアップする必要があります。

Hyper-V VSS ライタを使用して VM をバックアップする必要がある場合は、 トランスポータブル スナップショット オプションを使用してその VM の ファイルを含むすべてのボリュームをバックアップし、通常の VSS バック アップ オプションを使用して初期ストア コンポーネントをバックアップ していることを確認してください。転送可能な VSS バックアップの詳細に ついては、「転送可能な VSS [バックアップの作成](#page-33-0) (P. 34)」を参照してくだ さい。バックアップするコンポーネントを選択するには、[「ライタ](#page-42-0) バッ [クアップの実行](#page-42-0) (P. 43)」を参照してください。

#### <span id="page-70-0"></span>クラスタ環境の Windows Server 2012 上での Microsoft Hyper-V VSS Writer の使用

クラスタ環境の Windows Server 2012 上の物理ノードまたは仮想ノードに 対して Microsoft Hyper-V VSS Writer を使用する場合、考慮するべき 4 つの シナリオがあります。

#### 物理ノード:

- Hyper-V または SQL Server のデータが非 CSV ボリュームをストレージ として取得する場合、ノードは非クラスタ環境の場合と同じ動作をし ます。
- Hyper-V または SQL Server のデータが CSV ボリュームをストレージと して取得する場合、データは表示され、ノードがアプリケーション データを所有している場合にデータをバックアップできます。たとえ ば、N1 (クラスタのノード1)が SQL Server をインストールし、デー タベース ファイルを CSV ファイルとして保存するとします。SQL Server のデータは表示され、SQL Server Writer からのデータを N1 から バックアップできます。

#### 仮想ノード:

- Hyper-V または SQL Server のデータが CSV ボリュームをストレージと して取得する場合、データは表示され、ノードがアプリケーション データを所有している場合にデータをバックアップできます。For example, there are two physical nodes:N1 および N2 が必要です。N1 はア クティブ ノードで VM V1 を所有し、V1 は表示されて仮想ノードから バックアップできます。しかし、N2 が VM V1 を所有する場合は V1 は 表示されず、仮想ノードからバックアップすることはできません。
- Hyper-V または SQL Server のデータが非 CSV ボリュームをストレージ として取得する場合、データは表示されず、バックアップできません。

# Windows System State Writer コンポーネント

Microsoft Windows System State Writer は、以下のライタ コンポーネントか ら構成されます。

- System Writer
- Registry Writer
- COM+クラス登録データベース ライタ
- NTDS ライタ
- <span id="page-71-0"></span>■ FSRM (File Server Resource Manager) Writer
- Certificate Authority Writer
- Cluster Service Writer
- IIS Metabase Writer
- Microsoft Writer (ブート可能状態)
- IIS Configuration Writer
	- 注:This writer is available only on Windows Server 2008.
- DFS Replication Service Writer
- Remote Desktop Services (Terminal Services) Licensing VSS Writer (TermServLicensing)
	- 注:This writer is available only on Windows Server 2008 r2.
- Remote Desktop Services (Terminal Services) Gateway VSS Writer 注:This writer is available only on Windows Server 2008 r2.
- Performance Counters Writer
	- 注:This writer is available only on Windows Server 2008 r2.
- Task Scheduler Writer
	- 注:This writer is available only on Windows Server 2008 r2.
- VSS Metadata Store Writer
	- 注:This writer is available only on Windows Server 2008 r2.

### MSDE Writer

このセクションでは、VSS を使用して Microsoft SQL 2000 をバックアップお よびリストアする際の注意事項について説明します。リストアと回復の詳 細については、Microsoft SQL 2000 のマニュアルを参照するか、Microsoft に 直接お問い合わせください。
## 一般的なガイドライン

以下は、Microsoft SQL データベースに関わるバックアップおよびリストア 操作の一般的なガイドラインです。

- Microsoft SQL databases backed up using VSS must be restored using VSS and the MSDE Writer.
- リストア ジョブを開始する前に、すべてのデータベースがオフライン になっているか、または切断されていなければなりません。

## 転送不可能な VSS バックアップおよびリストア - MSDE ライタ

A non-transportable MSDE Writer session can be restored in the same way as any other Writer session.リストア マネージャで使用可能なリストアの種類 の説明については、[「リストア方式](#page-50-0) (P. 51)」を参照してください。

転送不可能な MSDE ライタ バックアップでは、すべてのデータが単一セッ ションにあるので、バックアップ操作中にライタ全体を選択すると、リス トア対象にライタ全体を選択することができます。

Agent for Open Files を使用する場合、バックアップ対象に MSDE ライタを 選択すると、すべてのデータはバックアップ メディアの単一のセッショ ンに書き込まれます。To restore the whole MSDE Writer, select only that one session to restore all the data.データベースが複数ある場合は、そのデータ ベースのすべてのデータが 1 つのセッションで処理されます。

## 転送可能な VSS バックアップおよびリストア - MSDE ライタ

MSDE ライタの転送可能な VSS バックアップは、セッション単位でのみリ ストアできます。リストア マネージャで使用可能なリストアの種類の詳 細については、[「リストア方式](#page-50-0) (P. 51)」を参照してください。

転送可能な VSS バックアップはマルチ ストリーミング ジョブとして実行 され、MSDE ライタでは各データベースは別のセッションにバックアップ されるため、MSDE ライタ全体をリストアするには、各データベース セッ ションを個別にリストアする必要があります。1 つのセッションは 1 つの データベースです。

## MSDE ライタを使用した転送可能な VSS バックアップのリストア

#### MSDE ライタの転送可能な VSS バックアップのリストア方法

1. リストア マネージャの[ソース]タブで、リストアの種類として[セッ ション単位]を選択します。

ライタ バックアップは個別のセッションとして表示されます。セッ ションに含まれるコンポーネントすべてをリストアするには、セッ ション名の横にあるアイコンをクリックします。個々のコンポーネン トをリストアするには、セッションを展開し、コンポーネント名をク リックします。

注: すべてのコンポーネントが個別にリストアできるわけではありま せん。コンポーネントを個別にリストアできるかどうかは、ライタに よって判断されます。SQL Server インスタンスが停止しているときは、 リストアジョブが成功した場合でも、カスタムデータベースの1つだ けをリストアすることはサポートされていません。

- 2. リストア マネージャの[デスティネーション]タブで、ファイルをリ ストアするデスティネーションを選択します。以下のいずれかを選択 します。
	- ファイルを元の場所にリストア
	- 任意のドライブまたはディレクトリにリストア (別の場所)

デフォルトで、ファイルを元の場所にリストアします。ファイルを別 の場所にリストアする場合、コンピュータ、ディレクトリ、およびファ イルの一覧が表示され、特定のデスティネーションを選択できます。 リストア場所の詳細については、[「リストアの場所](#page-48-0) (P. 49)」を参照し てください。

3. リストアマネージャの「スケジュール]タブで、リストアに適したオ プションを選択します。

4. リストア マネージャで[サブミット]ボタンをクリックして、リスト ア操作を開始します。[セキュリティ]ダイアログ ボックスが開きま す。

重要: リストア ジョブを開始する前に、すべてのデータベースがオフ ラインまたは切断された状態になっていることを確認します。

- 5. [セキュリティ]ダイアログボックスで、実稼動サーバの認証情報を 入力して [OK] をクリックします。「ジョブのサブミット] ダイアロ グ ボックスが表示されます。
- 6. 「ジョブのサブミット]ダイアログ ボックスでは、「即実行]または [実行日時指定]を選択して特定の日時を指定することができます。 Click OK.

選択したスクリプトがジョブ キューに追加されます。リストア ジョブ の進行状況を監視するには、ジョブ ステータス マネージャを使用しま す。

## **SOL Server Writer**

このセクションでは、VSS を使用して Microsoft SQL 2005 をバックアップお よびリストアする際の注意事項について説明します。リストアと回復の詳 細については、Microsoft SQL 2005 のマニュアルを参照するか、Microsoft に 直接お問い合わせください。

## SQL 2005 の一般的なガイドライン

Microsoft SQL 2005 データベースに関連するバックアップおよびリストア 操作の一般的なガイドラインについて以下で説明します。

- VSS を使用してバックアップされた Microsoft SQL データベースは、VSS ライタと SQL Server Writer を使用してリストアする必要があります。
- リストア ジョブを開始する前に、すべてのデータベースがオフライン になっているか、または切断されていなければなりません。

## 転送不可能な VSS バックアップおよびリストア - SQL Server Writer

転送不可能な SQL Server 2005 Writer セッションは、他のライタ セッション と同じ方法でリストアできます。リストア マネージャで使用可能なリス トアの種類の説明については、[「リストア方式](#page-50-0) (P. 51)」を参照してくださ い。

転送不可能な SQL Server 2005 Writer バックアップでは、すべてのデータが 単一セッションにあるので、バックアップ操作中にライタ全体を選択する と、リストア対象にライタ全体を選択することができます。

Agent for Open Files を使用すると、バックアップ対象に SQL Server 2005 Writer を選択した場合、バックアップ メディア上の単一のセッションにす べてのデータが書き込まれます。SQL Server 2005 Writer 全体をリストアす るには、そのセッションだけを選択するとすべてのデータがリストアされ ます。データベースが複数ある場合は、そのデータベースのすべてのデー タが 1 つのセッションで処理されます。

## 転送可能な VSS バックアップおよびリストア - SQL Server Writer

SQL Server ライタの転送可能な VSS バックアップは、セッション単位での みリストアできます。リストア マネージャで使用可能なリストアの種類 の詳細については[、「リストア方式」](#page-50-0) (P. 51)を参照してください。

転送可能な VSS バックアップはマルチ ストリーミング ジョブとして実行 され、SQL Server Writer では各データベースは別のセッションにバック アップされるため、SQL Server Writer 全体をリストアするには、各データ ベース セッションを個別にリストアする必要があります。1 つのセッショ ンは 1 つのデータベースです。

注:Though SQL Server Writer supports differential backups, differential and incremental backup functionality is not supported at this time.

## SQL Server Writer を使用した転送可能な VSS バックアップのリストア

#### SQL Server Writer の転送可能な VSS バックアップをリストアする方法

1. リストア マネージャの[ソース]タブで、リストアの種類として[セッ ション単位]を選択します。

ライタ バックアップは個別のセッションとして表示されます。セッ ションに含まれるコンポーネントすべてをリストアするには、セッ ション名の横にあるアイコンをクリックします。個々のコンポーネン トをリストアするには、セッションを展開し、コンポーネント名をク リックします。

注: すべてのコンポーネントが個別にリストアできるわけではありま せん。コンポーネントを個別にリストアできるかどうかは、ライタに よって判断されます。SQL Server インスタンスが停止しているときは、 リストアジョブが成功した場合でも、カスタムデータベースの1つだ けをリストアすることはサポートされていません。

- 2. リストア マネージャの[デスティネーション]タブで、ファイルをリ ストアするデスティネーションを選択します。以下のいずれかを選択 します。
	- ファイルを元の場所にリストア
	- 任意のドライブまたはディレクトリにリストア(別の場所)

デフォルトで、ファイルを元の場所にリストアします。ファイルを別 の場所にリストアする場合、コンピュータ、ディレクトリ、およびファ イルの一覧が表示され、特定のデスティネーションを選択できます。 リストア場所の詳細については、[「リストアの場所](#page-48-0) (P. 49)」を参照し てください。

3. リストアマネージャの「スケジュール]タブで、リストアに適したオ プションを選択します。

4. リストア マネージャで[サブミット]ボタンをクリックして、リスト ア操作を開始します。

「セキュリティ]ダイアログ ボックスが開きます。

重要: リストア ジョブを開始する前に、すべてのデータベースがオフ ラインまたは切断された状態になっていることを確認します。

5. 「セキュリティ]ダイアログ ボックスで、実稼動サーバの認証情報を 入力して[OK]をクリックします。

「ジョブのサブミット]ダイアログ ボックスが表示されます。

- 6. 「ジョブのサブミット]ダイアログ ボックスでは、「即実行]または [実行日時指定]を選択して特定の日時を指定することができます。
- 7. Click OK.

選択したスクリプトがジョブ キューに追加されます。

8. リストア ジョブの進行状況を監視するには、ジョブ ステータス マ ネージャを使用します。

#### クラスタ環境の Windows Server 2012 上での Microsoft SQL Server Writer の使用

クラスタ環境の Windows Server 2012 上の物理ノードまたは仮想ノードに 対して Microsoft SQL Server Writer を使用する場合、考慮するべき 4 つのシ ナリオがあります。

#### 物理ノード:

- Hyper-V または SQL Server のデータが非 CSV ボリュームをストレージ として取得する場合、ノードは非クラスタ環境の場合と同じ動作をし ます。
- Hyper-V または SQL Server のデータが CSV ボリュームをストレージと して取得する場合、データは表示され、ノードがアプリケーション データを所有している場合にデータをバックアップできます。たとえ ば、N1 (クラスタのノード1)が SQL Server をインストールし、デー タベース ファイルを CSV ファイルとして保存するとします。SQL Server のデータは表示され、SQL Server Writer からのデータを N1 から バックアップできます。

仮想ノード:

- Hyper-V または SQL Server のデータが CSV ボリュームをストレージと して取得する場合、データは表示され、ノードがアプリケーション データを所有している場合にデータをバックアップできます。For example, there are two physical nodes:N1 および N2 が必要です。N1 はア クティブ ノードで VM V1 を所有し、V1 は表示されて仮想ノードから バックアップできます。しかし、N2 が VM V1 を所有する場合は V1 は 表示されず、仮想ノードからバックアップすることはできません。
- Hyper-V または SQL Server のデータが非 CSV ボリュームをストレージ として取得する場合、データは表示されず、バックアップできません。

## AlwaysOn 可用性グループ環境の Windows Server 2012 での Microsoft SQL Server ライ タの使用

AlwaysOn 可用性グループ(SQL Server)環境において、Windows Server 2012 上で物理/仮想ノードに対して Microsoft SQL Server ライタを使用する場合 は、以下のシナリオを考慮します。

#### アクティブな物理ノード:

- SQL Server インスタンスのデータが AlwaysOn 可用性グループとして 設定されている場合、ノードは非クラスタ環境のノードと同じ動作に 従います。
- SQL Server のデータは表示されます。SQL Server ライタのデータは、ア クティブ ノードからバックアップできます。

#### パッシブな物理ノード:

■ SQL Server インスタンスのデータが AlwavsOn 可用性グループとして 設定されている場合、SQL インスタンスは表示されるようになります。 ただし、インスタンスをバックアップすることはできません。 Optionally, you can back up only the SQL Server instances that are not configured as AlwaysOn Availability Groups.

#### 仮想ノード:

■ SQL Server インスタンスのデータが AlwaysOn 可用性グループとして 設定されている場合、SQL Server インスタンスは表示されるようにな ります。ただし、インスタンスをバックアップすることはできません。

# Oracle VSS Server Writer

このセクションでは、VSS を使用して Oracle 11g VSS Writer をバックアップ およびリストアする際の注意事項について説明します。リストアとリカバ リの完全な情報については、「Arcserve Backup for Windows Agent for Oracle ユーザ ガイド」を参照するか、または直接 Oracle にお問い合わせくださ い。

注:The VSS Writer only supports backup and restore of Oracle 11g.

## Oracle 11g の一般的なガイドライン

Oracle 11g データベースに関するバックアップおよびリストア操作の一般 的なガイドラインについて説明します。

- VSS を使用してバックアップされた Oracle 11g データベースは、VSS Writer と Oracle Server Writer を使用してリストアする必要があります。
- Oracle VSS Writer は、ARCHIVELOG モードと NOARCHIVELOG モードの両 方をサポートしています。

注:To use the NOARCHIVELOG mode, the database must be in a consistent state.詳細については、使用している Oracle のマニュアルを参照してく ださい。

## 転送不可能な VSS バックアップおよびリストア - Oracle VSS Writer

転送不可能な Oracle VSS Writer セッションは、他のライタ セッションと同 じ方法でリストアできます。リストア マネージャで使用可能なリストア の種類の説明については、[「リストア方式](#page-50-0) (P. 51)」を参照してください。

転送不可能な Oracle VSS Writer バックアップでは、すべてのデータが単一 セッションにあるので、バックアップ操作中にライタ全体を選択すると、 リストア対象にライタ全体を選択することができます。

Agent for Open Files を使用する場合、バックアップ対象に Oracle VSS Writer を選択すると、すべてのデータはバックアップ メディアの単一のセッ ションに書き込まれます。Oracle VSS Writer 全体をリストアするには、そ のセッションだけを選択してすべてのデータをリストアします。データ ベースが複数ある場合は、そのデータベースのすべてのデータが 1 つの セッションで処理されます。

## Oracle VSS Writer を使用した転送可能 VSS バックアップのリストア

次の図の例は、Arcserve Backup を使用して VSS バックアップを行う際の一 連の手順を示しています。

注: Be aware of the following behavior as it applies to HDVSS backups.  $\vec{z}$  / タ全 体をバックアップする場合、リストア ビューでコンポーネント レベルの オブジェクトを指定してリストアすることはできません。ただし、ライタ 全体をリストアする際は、サブコンポーネントがすべてリストアされます。 この動作が発生するのを防ぐには、ライタ全体の代わりに個別のライタ コンポーネントをバックアップします。

#### 次の手順に従ってください:

1. リストア マネージャの[ソース]タブで、リストアの種類として[セッ ション単位]を選択します。

Oracle VSS バックアップは個別のセッションとして表示されます。セッ ションに含まれるコンポーネントすべてをリストアするには、セッ ション名の横にあるアイコンをクリックします。個々のコンポーネン トをリストアするには、セッションを展開し、コンポーネント名をク リックします。

注:すべてのコンポーネントが個別にリストアできるわけではありま せん。コンポーネントを個別にリストアできるかどうかは、ライタに よって判断されます。

- 2. リストア マネージャの[デスティネーション]タブで、ファイルをリ ストアするデスティネーションを選択します。以下のいずれかを選択 します。
	- ファイルを元の場所にリストア
	- 任意のドライブまたはディレクトリにリストア(別の場所)

デフォルトで、ファイルを元の場所にリストアします。ファイルを別 の場所にリストアする場合、コンピュータ、ディレクトリ、およびファ イルの一覧が表示され、特定のデスティネーションを選択できます。 リストアの場所の詳細については[、「リストアの場所」](#page-48-0) (P. 49)を参照 してください。

3. リストア マネージャの「スケジュール]タブで、リストアに適したオ プションを選択します。

4. リストア マネージャで [サブミット] ボタンをクリックして、リスト ア操作を開始します。

[セキュリティ]ダイアログ ボックスが開きます。

重要: リストア ジョブを開始する前に、すべてのデータベースがオフ ラインまたは切断された状態になっていることを確認します。

5. 「セキュリティ]ダイアログボックスで、実稼動サーバの認証情報を 入力して [OK] をクリックします。

「ジョブのサブミット]ダイアログ ボックスが表示されます。

- 6. 「ジョブのサブミット]ダイアログ ボックスでは、「即実行]または [実行日時指定]を選択して特定の日時を指定することができます。
- 7. Click OK.

選択したスクリプトがジョブ キューに追加されます。

8. リストア ジョブの進行状況を監視するには、ジョブ ステータス マ ネージャを使用します。

## トラブルシューティング - 重複する名前を持つ表領域が含まれるデータベースの バックアップ時にジョブが失敗する

Windows プラットフォームで有効

#### 症状

ソース データとして Oracle データベースを含み、Oracle VSS ライタを使用 して実行するバックアップ ジョブが失敗します。この Oracle データベー スには、大文字と小文字の区別のみが異なる重複する名前を持つ表領域が 含まれます。例:

SQL> select tablespace\_name from dba\_tablespaces; tablespace\_name TABLESPACE\_NAME

以下の Arcserve Backup 製品がソース コンピュータにインストールされて います。

- Client Agent for Windows
- Agent for Open Files

ジョブをサブミットした後、ジョブは失敗し、Arcserve Backup によってア クティビティ ログに以下のエラー メッセージが生成されます。

E12606 選択済みのライタオプションを取得できません。

E12586 この VSS ライタ (¥¥<host\_name>¥Oracle VSS Writer - ORCL) は、フリーズイベントでの失敗をレポー トしました。

#### 解決方法

この症状は、通常の動作です。重複した表領域名が原因で、データベース のスナップショット作成処理で Oracle VSS ライタが失敗します。Oracle で は表領域名で大文字と小文字が区別されますが、バックアップでは、大文 字と小文字が区別されるだけの同一の名前である場合、バックアップは失 敗します。

この問題を解決するには、特定の Oracle データベース内にあるすべての表 領域名を変更します。例:

SQL> select tablespace\_name from dba\_tablespaces; tablespace\_name TABLESPACE\_NAME1

# Microsoft SQL VSS Writer

このセクションでは、Microsoft Windows プラットフォーム上で実行される Pervasive SQL VSS Writer (32 ビットおよび 64 ビット)の使用時に Pervasive SQL 11.3 データベースのバックアップおよびリストアを行う方法につい て詳細に説明します。

# 一般的なガイドライン

Pervasive SQL 11.3 データベースを含むバックアップおよびリストア操作 の一般的なガイドラインは次のとおりです。

- Windows x86 および x64 システム上の Pervasive SQL データベースを保 護します。
- Pervasive SQL VSS Writer でバックアップされる Pervasive SQL データ ベースは、同様に Pervasive SQL VSS Writer でリストアする必要があり ます。
- たとえば、すべての Pervasive SQL コンソール、Pervasive Control Center はリストア ジョブの開始前に閉じる必要があります。閉じられていな い場合は、再起動のための警告メッセージが表示されます。

## 転送不可能な VSS バックアップおよびリストア - Pervasive SQL VSS Writer

Pervasive SQL VSS Writer は、Client Agent 下では次のように表示されます。

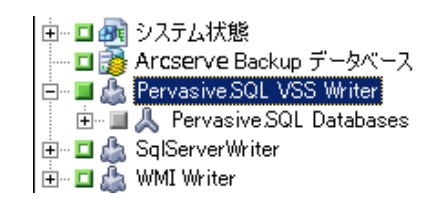

■ & Pervasive SQL Databases

**Backup**:

Pervasive SQL データベースを保護するには、以下の手順に従います。

- 1. バックアップ マネージャ下にある Pervasive SQL VSS Writer を選択しま す。
- 2. すべてのデータベース ファイル(システム データベース ファイルお よびユーザの作成したデータベース ファイル)を通常のフラット ファ イルとして選択します。Microsoft Windows Server 2012 上のシステム データベースは、たとえば C:¥programdata¥Pervasive Software¥PSQL に あります。

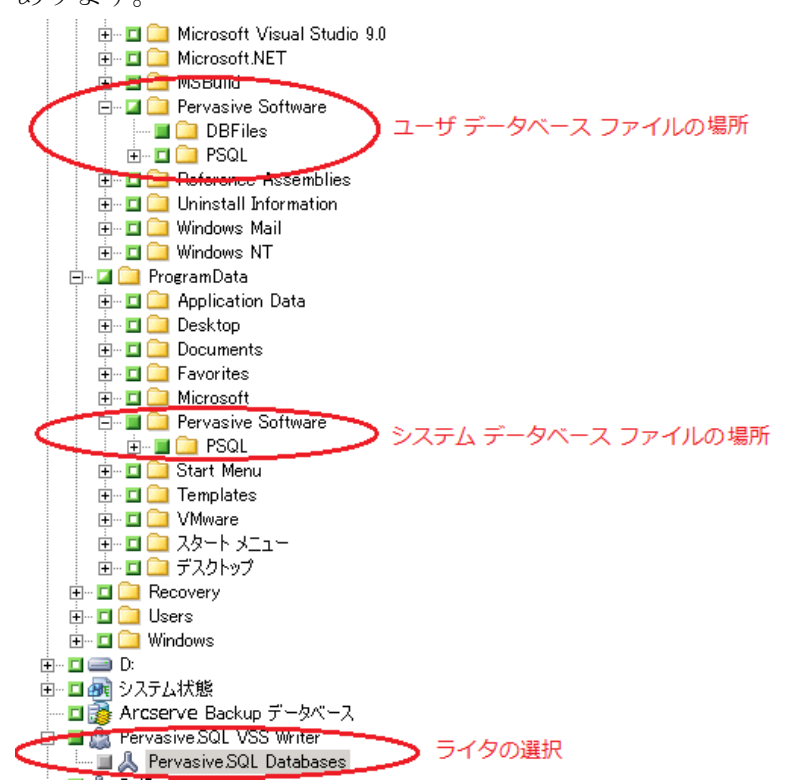

リストア:

Pervasive SQL データベースをリストアするには、以下の手順に従います。

- 1. Writer のコンポーネントおよびデータベース ファイルをリストアし ます。
	- 2 セッション 0000000002: ¥¥W2K8R2JVPEF1¥Pervasive SQL VSS Writer ロイクセッション 0000000003: \\w2K8R2JVPEF1\SqlServerWriter ■● セッション 00000000004: \\w2K8R2JVPEF1\C:  $\Box$  III Program Files (x86) 白…■■ Pervasive Software ं— **∐ ि** DBFiles **E** I **D** ProgramData **E** Dervasive Software d… **in Di**n PSQL
- 2. たとえば、すべての Pervasive SQL コンソール、Pervasive Control Center はリストア ジョブの開始前に閉じる必要があります。閉じられていな い場合は、再起動のための警告メッセージが表示されます。

# サポートされるその他のライタ

Arcserve Backup では、以下のライタを使用してデータを保護することもで きます。

- WMI ライタ
- WINS (Windows Internet Name Service) Writer
- NPS (Network Policy Server) VSS Writer
- ADAM (Active Directory Application Mode) Writer
- DHCP (Dynamic Host Configuration Protocol) Writer
- BITS (Background Intelligent Transfer Service) Writer

# 第 6 章: 用語集

#### コンポーネント

コンポーネントは、バックアップの対象となるファイルまたはフォルダの グループであり、ライタの制御下でアプリケーションまたはサービスに よって管理されます。

#### シャドウ コピー

シャドウ コピーは、ボリュームのファイル システムのフリーズされた読 み取り専用のコピーで、コピー元のボリュームとは別のボリュームに置か れることがあります。シャドウ コピー ボリュームは元のデータと同じ サーバにあってもかまいませんが、その場合も別の共有ポイントかマウン ト ポイント、またはネットワークに接続された別のボリュームに置かれ ます。

#### ボリューム シャドウ コピー サービス

ボリューム シャドウ コピー サービスは、1 つ以上のボリュームの一貫し たシャドウ コピーを作成するために各種のコンポーネントを調整する サービスです。

#### ライタ

ライタは、VSS と連動するアプリケーションまたはサービスの一部であり、 シャドウ コピー バックアップの実行がリクエストされると、アプリケー ションのデータを整合性のとれた状態にします。

#### リクエスタ

リクエスタは、ボリューム シャドウ コピーの取得をリクエストするバッ クアップ ソフトウェアなどのソフトウェア アプリケーションです。

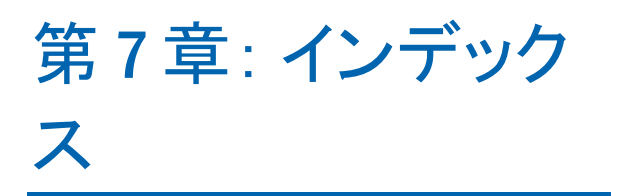